### **DVR série H.264 Manual do usuário para instalação e operação**

# **Bem Vindo**

**Obrigado por adquirir nosso DVR!**

**Este manual foi desenvolvido para ser usado como referência para a instalação e operação de seu sistema.**

**Aqui você encontra informações sobre os recursos e função da série DVR, inclusive a descrição detalhada do menu.**

**Antes de instalar e operar esta unidade, leia atentamente estas medidas de segurança e alertas!**

# **Medidas de segurança e alertas importantes**

**Não coloque objetos pesados sobre o DVR.**

**Não permita que objetos ou líquido se infiltrem no DVR.**

**Limpe os circuitos impressos, conectores, ventiladores e o gabinete do aparelho regularmente. Antes** 

**de iniciar a limpeza, desligue o aparelho e desconecte o cabo de força da tomada.**

**Não desmonte e não repare o DVR por conta própria. Não substitua os componentes por conta própria.**

# **Ambiente de uso**

**Instale e utilize o DVR em local com temperatura entre 0°C e 40°C. Evite a exposição direta aos raios** 

**solares. Mantenha distância de fontes de calor.**

**Não instale o DVR em ambientes úmidos.**

**Não use o DVR em ambiente com fumaça ou pó.**

**Evite submeter o aparelho a colisões e quedas.**

**Instale o DVR sobre superfície estável.**

**Instale em local ventilado e mantenha as aberturas de ventilação limpas.**

**Use dentro do escopo de entrada e saída.**

Page 1

# **Diretório**

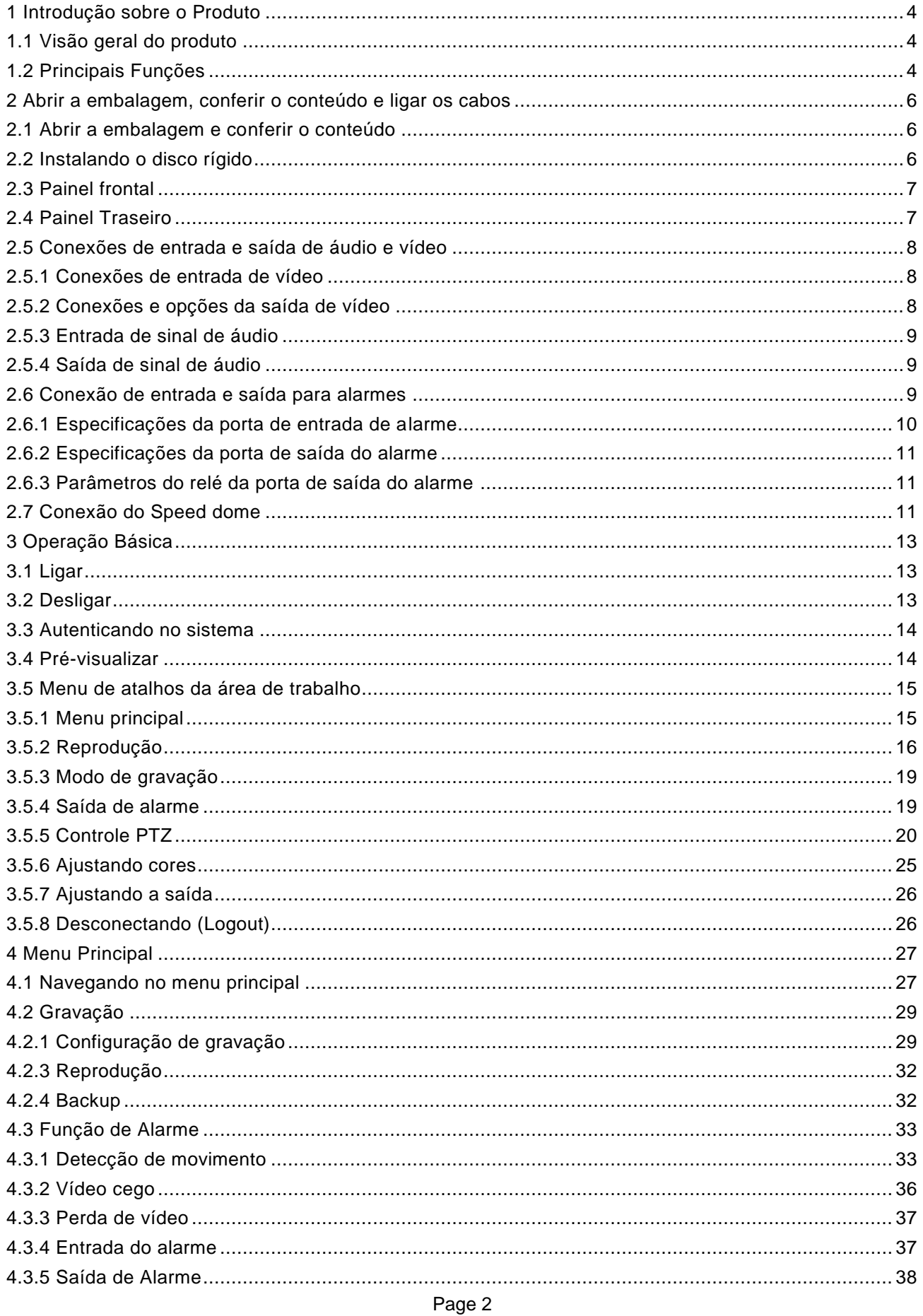

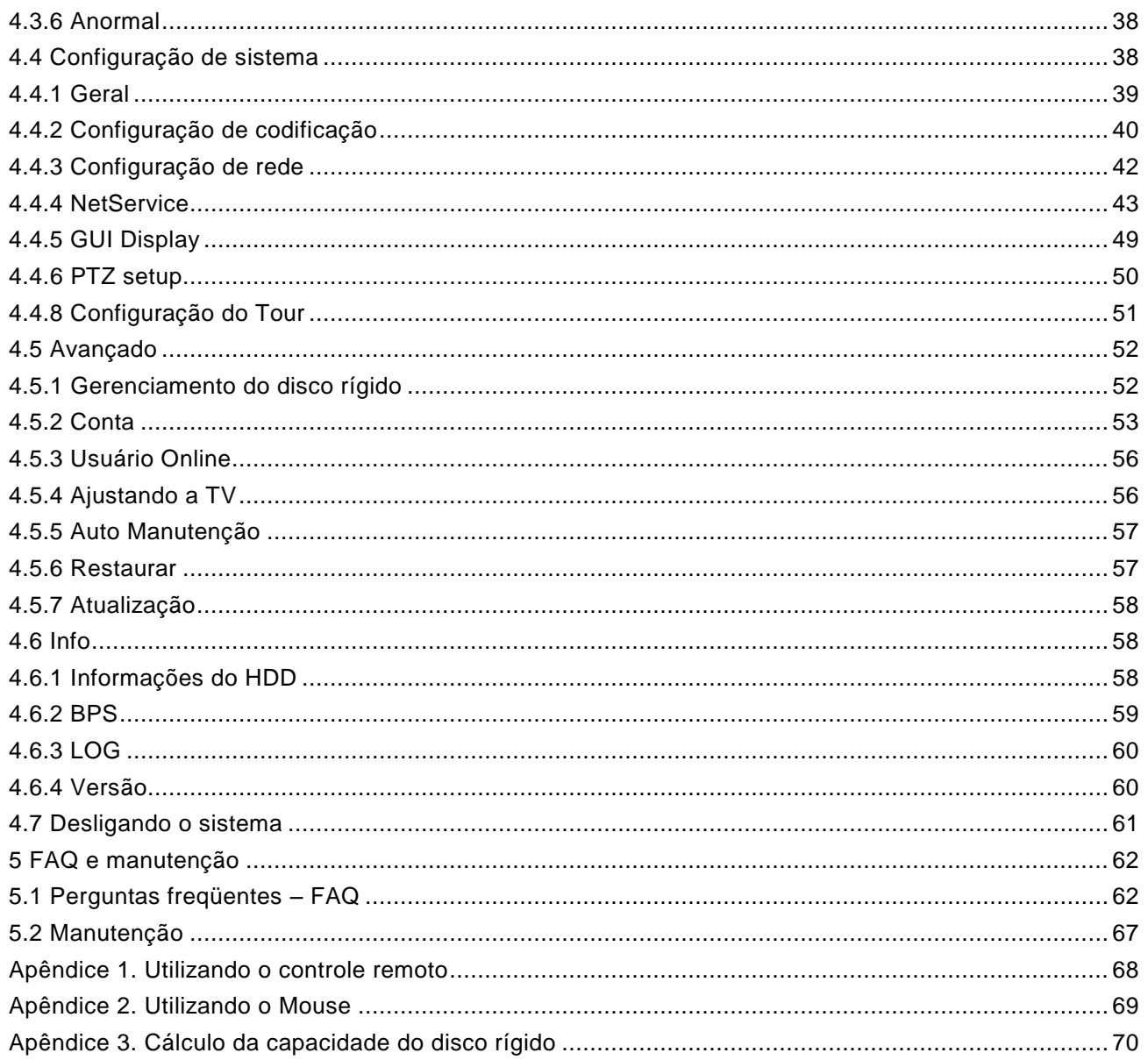

### **1 Introdução sobre o Produto**

#### <span id="page-3-1"></span><span id="page-3-0"></span>**1.1 Visão geral do produto**

Esta série de DVR é projetada especialmente para a segurança e para sistemas de defesa, um sistema digital de segurança extraordinário. Ele possui o sistema operacional LINUX embarcado, que é mais estável. Ele introduz o formato de compressão de vídeo padrão H.264mp e o formato de compressão de áudio G.711A que garante imagem de alta qualidade, baixa incidência de erros e reprodução com quadro simples. O sistema utiliza a tecnologia de rede TCP/IP que dispõe de forte habilidade de comunicação em rede e habilidade de telecomunicação.

A série DVR pode ser usada individualmente ou online como parte de uma rede de sistema de segurança. Com o software de vídeo de segurança em rede. ele apresenta forte capacidade de comunicação em rede e de telecomunicação.

A série DVR pode ser utilizada em bancos, empresas de telecomunicação, de sistemas de eletricidade, sistema judicial, de transporte, serviços de inteligência, fábricas, depósitos, tratamento de água, etc.

#### <span id="page-3-2"></span>**1.2 Principais Funções**

#### **Segurança em tempo real**

Interface analógica e VGA (a interface VGA é equipada seletivamente)

A função de vigilância é feita através do monitor ou display

#### **Armazenamento**

Disco rígido com modo de economia de energia, que é conveniente para reduzir a produção de calor, reduzir

o consumo de energia e aumentar a vida útil

Formato de armazenamento especial que garante a segurança dos arquivos

#### **Compressão**

Compressão em tempo real com disco rígido individual que garante a sincronização estável do sinal de áudio e vídeo.

#### **Backup**

Através da interface SATA e USB, é possível utilizar dispositivos USB como disco removível e outros para manter cópias de segurança de seus arquivos.

Page 4

#### **Execução**

Sistema de gravação de vídeo em tempo real, sistema de busca, de execução, vigilância em rede, conferência da gravação, transferência de arquivos e outros

Opção para reprodução múltipla

Permite aplicar zoom em áreas arbitrárias

#### **Operação em rede**

Permite operar o sistema de vigilância através da rede em tempo real

Controle tele-PTZ

Verificação tele-gravação e reprodução em tempo real

#### **Ligação com alarme**

Saída para relé de alarme, que é conveniente para a ligação do alarme e controle de iluminação em ambientes protegidos com a interface de entrada e saída que protegem o aparelho contra danos.

#### **Interface de comunicação**

Interface RS485 que suporta a entrada do alarme e do controle PTZ

Interface de rede ethernet padrão que permite utilizar a função de telecomunicação

#### **Uso inteligente**

Operado por mouse

Operação de copiar e colar para a mesma configuração

Page 5

## <span id="page-5-0"></span>**2 Abrir a embalagem, conferir o conteúdo e ligar os cabos**

#### <span id="page-5-1"></span>**2.1 Abrir a embalagem e conferir o conteúdo**

Quando você receber o DVR, confira o conteúdo da embalagem.

Primeiro, confira se a embalagem não apresenta danos visíveis. Os materiais de proteção usados na embalagem do DVR podem proteger contra possíveis acidentes durante o transporte.

Então, abra a caixa e retire os plásticos de proteção. Verifique se existe qualquer dano visível no aparelho de DVR.

Para finalizar, abra a tampa do aparelho e verifique se o cabo de dados do painel frontal, o cabo de força, a ligação entre o ventilador e a placa principal estão todos intactos.

#### **Painel frontal e painel traseiro**

- A especificação do painel frontal e a especificação do painel traseiro são descritas na seção de Especificações.
- Verifique se o modelo impresso no painel frontal corresponde ao modelo do produto adquirido.  $\ddot{\bullet}$

**A etiqueta no painel traseiro é muito importante para a assistência técnica. Portanto, proteja-a. Quando você entrar em contato com uma assistência técnica autorizada, informe o modelo do produto e o número de série descrito nesta etiqueta.** 

#### <span id="page-5-2"></span>**2.2 Instalando o disco rígido**

Ao usar pela primeira vez, instale o disco rígido.

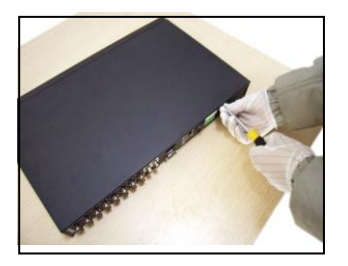

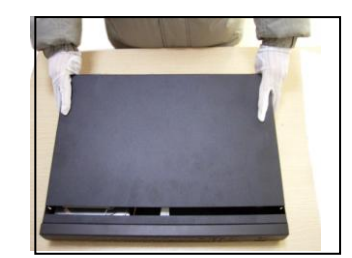

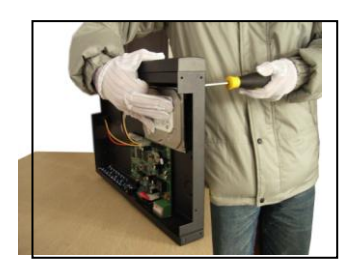

① Remova os parafusos ②Abra o gabinete ③fixe o disco rígido com parafusos

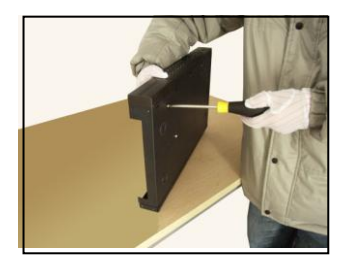

④Aperte o parafuso do disco rígido ⑤Conecte o cabo de dados ⑥conecte o cabo de alimentação

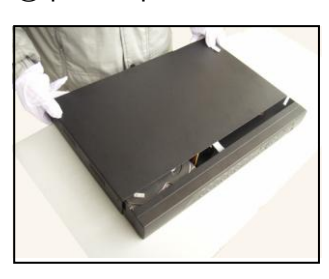

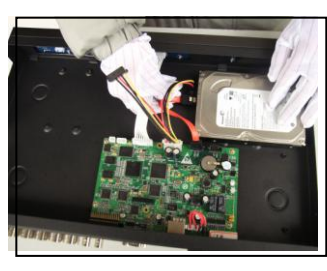

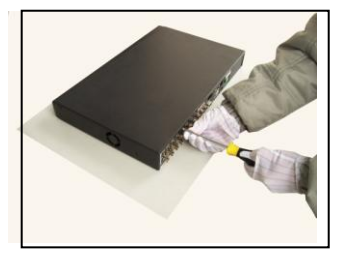

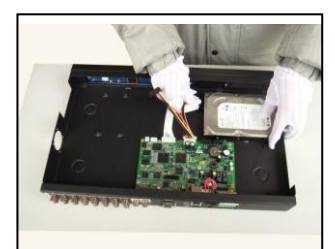

⑦Feche o aparelho ⑧Fixe a tampa

<span id="page-6-0"></span>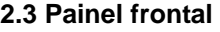

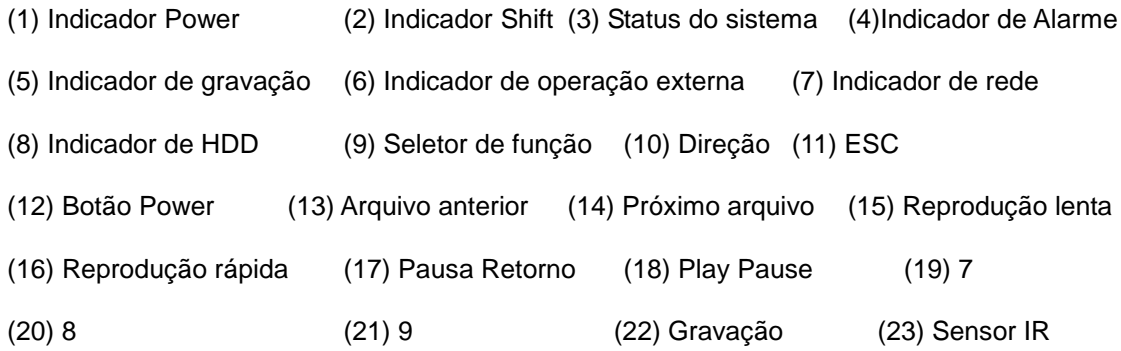

### <span id="page-6-1"></span>**2.4 Painel Traseiro**

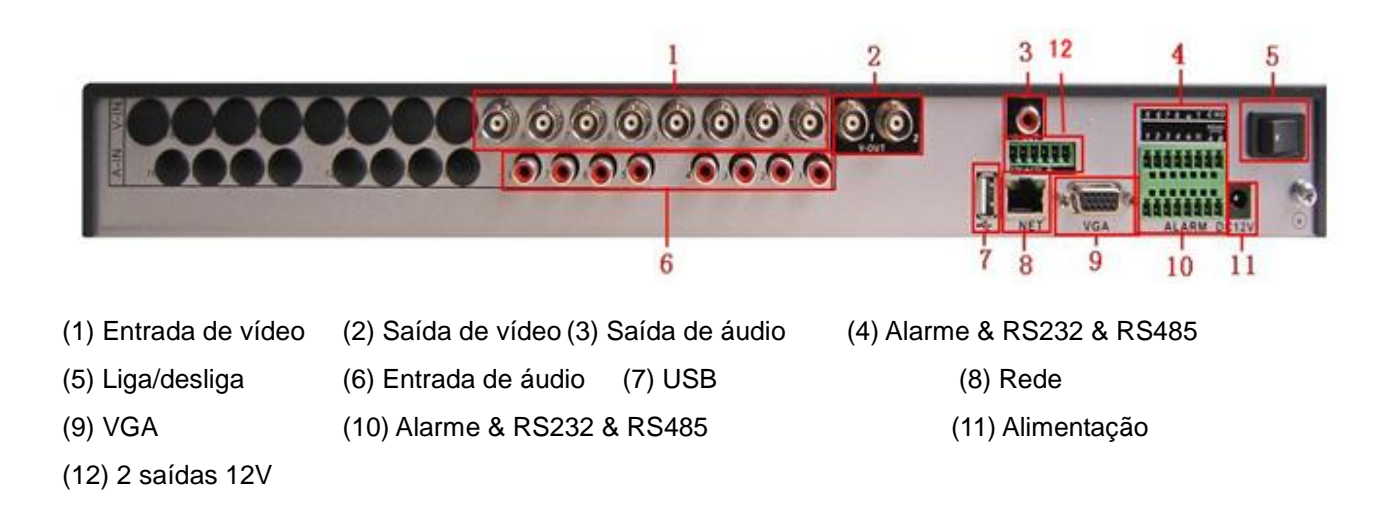

#### <span id="page-7-0"></span>**2.5 Conexões de entrada e saída de áudio e vídeo**

#### <span id="page-7-1"></span>**2.5.1 Conexões de entrada de vídeo**

A porta de entrada de vídeo possui conector BNC. O sistema do sinal de entrada é PAL/NTSC BNC(1.0V<sub>P-P</sub>,75Ω).

O sinal de vídeo deve estar de acordo com o padrão que possui alta taxa sinal ruído, baixa aberração e pouca interferência. A imagem deve ser nítida e possuir cores naturais com brilho apropriado.

#### **Garanta a estabilidade e a credibilidade do sinal de vídeo da câmera**

A câmera deve ser instalada em local apropriado, de forma a não ter luz intensa ao fundo e ter boa iluminação ou que tenha iluminação ao fundo melhor e baixa compensação de iluminação.

O fio negativo e a fonte de energia da câmera e do DVR devem ser compartilhados e estáveis.

#### **Garanta a estabilidade e a credibilidade do fio de transmissão**

O cabo de transmissão deve ter par coaxial de qualidade e selecionado de acordo com a distância de transmissão. Se a distância de transmissão for muito longa, ele deve ter pares trançados e blindados, equipamento de compensação de vídeo e deve ser transmitido por fibra para garantir a qualidade do sinal.

O cabo de sinal deve ser mantido longe de aparelhos que geram interferência eletromagnética e de cabos de sinal de outros equipamentos. A corrente de alta tensão deve ser evitada, especialmente.

#### **Garanta uma conexão estável e segura**

O cabo de sinal e os cabos blindados devem estar conectados de forma firme e segura para evitar falso contato e derretimento e oxidação nas junções.

#### <span id="page-7-2"></span>**2.5.2 Conexões e opções da saída de vídeo**

A saída de vídeo pode ser PAL/NTSC BNC(1.0V<sub>P-P</sub>,75Ω) e VGA (configuração seletiva).

Quando substituir o monitor pela tela de um computador, observe o seguinte.

- 1、Não deixe ligado por longo tempo.
- 2、Mantenha a tela do computador em operação normal, desmagnetizando regularmente.
- 3、Mantenha distância de campos eletromagnéticos.

Uma TV não é uma opção de substituição muito segura, como saída de vídeo. Ela demanda tempo de uso reduzido e controle da fonte de energia a sofre interferência de outros equipamentos utilizados nas proximidades. Forçar o uso de TV de baixa qualidade pode causar danos em outros equipamentos.

#### Page 8

#### <span id="page-8-0"></span>**2.5.3 Entrada de sinal de áudio**

A porta de áudio utiliza conector BNC.

A impedância da entrada é alta, portanto o tom deve estar ativo.

O cabo de sinal de áudio deve estar firmemente conectado e longe de campos eletromagnéticos e bem conectado para evitar falso contato e oxidação e derretimento das junções. A corrente de alta tensão deve ser evitada especialmente.

#### <span id="page-8-1"></span>**2.5.4 Saída de sinal de áudio**

Normalmente, o parâmetro da saída do sinal de áudio do DVR é superior a 200mv 1KΩ(BNC) que pode conectar fones de ouvido de baixa impedância e caixa acústica ativa ou outros equipamentos de saída de áudio com amplificador de potência. Se a caixa acústica não puder ser isolado, normalmente ocorrem chiados no som. Existem alguns métodos para lidar com este fenômeno.

- 1、 Posicione melhor o braço reprodutor.
- 2、 Ajuste o volume da caixa acústica para que esteja abaixo da limiar que produz o chiado.
- 3、 Use materiais para móveis que absorvem o som e reduzem a reflexão do som.
- 4、 Ajuste o layout da caixa acústica e do braço reprodutor.

#### <span id="page-8-2"></span>**2.6 Conexão de entrada e saída para alarmes**

#### 1、**Entrada de alarme**

- A. A entrada de alarme é uma aterrada.
- B. A demanda da entrada para alarme é o sinal de voltagem aterrada.
- C. Quando o alarme estiver conectado com dois DVRs ou conectado com DVR e outros equipamentos, ele deve ser isolado por um relé.

#### 2、**Saída de alarme**

A saída de alarme não pode ser conectada com carga de alta potência (não mais do que 1A). Quando formar o loop na saída, ele deve evitar corrente alta quando o relé sofrer danos. Use o isolante de contato quando houver corrente alta.

#### 3、**Conexões do decodificador PTZ**

A. O aterramento do decodificador PTZ e do DVR deve ser compartilhado, caso contrário, a voltagem

de modo comum causará a falha do controle do PTZ. O par trançado blindado é recomendado.

Page 9

B. Evite a entrada de alta tensão. Mantenha o layout razoável. Cuidado com raios.

C. No terminal, conecte uma resistência de 120Ω em paralelo para reduzir a inflexão e para garantir a qualidade do sinal.

D. Os fios 485 AB do DVR não podem ser conectados com outros terminais 485 de equipamentos em paralelo.

E. A voltagem entre os fios AB do decodificador deve ser inferior a 5V.

#### **4**、**Nota sobre o aterramento do equipamento frontal**

Mau aterramento pode causar a queima do chip.

#### **5**、**Entrada para alarme ilimitado**

A porta de saída para alarme do DVR é di tipo constantemente aberta.

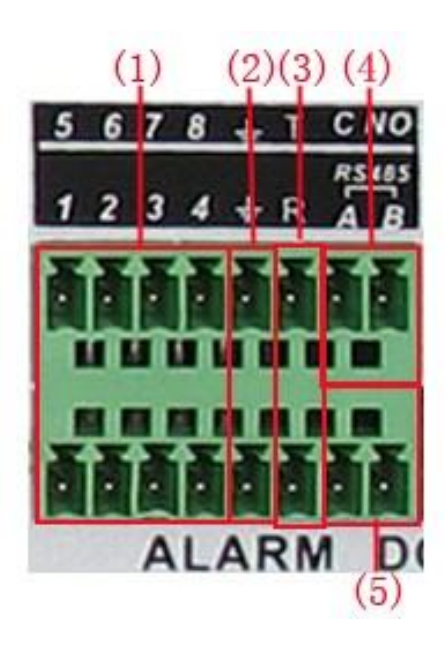

(1) Entrada de alarme (2) Negativo (3) RS232 (4) Saída de alarme (5) RS485

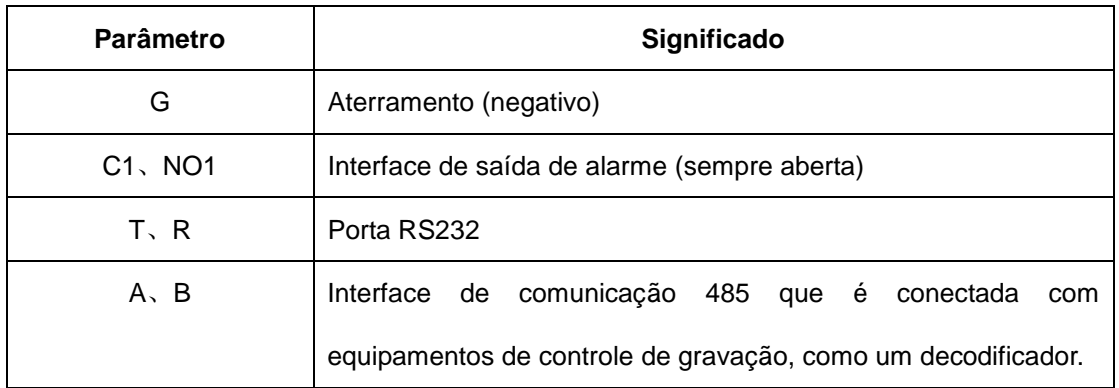

#### <span id="page-9-0"></span>**2.6.1 Especificações da porta de entrada de alarme**

1 Entrada de alarme em canais. Entrada para alarme do tipo ilimitado.

Page 10

A porta de aterramento e a porta com do sensor do alarme são paralelos (O sensor do alarme possui fonte de energia externa).

O aterramento do alarme e o DVR devem ser compartilhados.

A porta NC do sensor do alarme deve ser conectado com a porta de entrada do alarme do DVR.

O aterramento da fonte de energia e o sensor do alarme devem ser compartilhados quando usados em fonte de energia externa.

#### <span id="page-10-0"></span>**2.6.2 Especificações da porta de saída do alarme**

1 Saída de canais de alarme. Existe fonte de energia externa quando utilizar equipamentos de alarme externo.

Consulte os parâmetros relevantes do relé para evitar sobrecarga e danos no aparelho principal.

#### <span id="page-10-1"></span>**2.6.3 Parâmetros do relé da porta de saída do alarme**

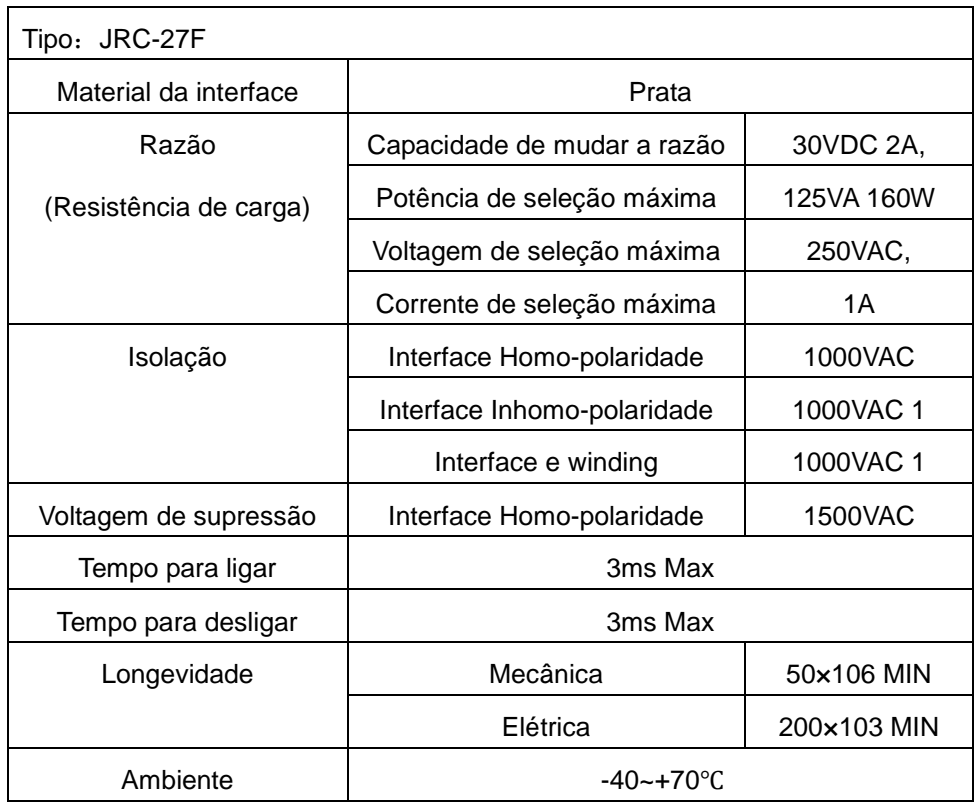

#### <span id="page-10-2"></span>**2.7 Conexão do Speed dome**

1、Conecte o cabo de 485 linhas do speed dome com a interface de 485 do DVR.

#### Page 11

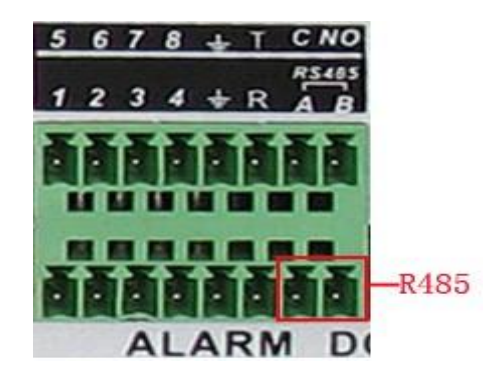

- 2、Conecte o cabo de vídeo com a entrada de vídeo do DVR.
- 3、Alimente o speed dome.

Page 12

### **3 Operação Básica**

<span id="page-12-1"></span><span id="page-12-0"></span>Nota: O botão que aparecer na cor cinza não está disponível.

#### **3.1 Ligar**

Conecte o cabo de força e ligue o botão liga/desliga. O indicador Power se acende indicando que o decodificador de vídeo está ligado. Depois de inicializar, um aviso sonoro será emitido. A configuração original da saída de vídeo é organizada com múltiplas janelas. Se o tempo de inicialização estiver dentro do intervalo configurado para o vídeo, a função de gravação de vídeo será iniciada automaticamente. Então, o indicador de vídeo do canal correspondente se acende e o DVR iniciará a operação normal.

**Nota:**1. Confira se a voltagem de entrada corresponde à voltagem exigida pelo DVR.

2. Exigência de fonte de energia: 220V±10% /50Hz.

<span id="page-12-2"></span>Sugerimos o uso de UPS para proteger a fonte de energia nas condições possíveis.

#### **3.2 Desligar**

Existem duas formas de desligar o DVR. Acessando o menu principal [main menu] e selecionando a opção [turn off] no item [turn off the system], você pode desligar de forma suave. Pressionando o botão liga/desliga, você desliga o DVR de forma rude.

Iluminação:

1、Resumindo após uma falha no sistema

Se o DVR se desligar repentinamente, ele salva o vídeo gravado e retoma o modo de operação anterior automaticamente.

2、Substituindo o disco rígido

Antes de substituir o disco rígido, o botão liga/desliga do painel traseiro deve ser desligado.

3、Substituindo a bateria

Antes de substituir a bateria, as informações de configuração devem ser salvas e o botão liga/desliga do painel traseiro deve ser desligado. O DVR utiliza bateria em forma de botão. O relógio do sistema deve ser verificado regularmente. Se a hora não estiver certa, você pode substituir a bateria. Recomendamos a substituição da bateria anualmente e que o mesmo tipo de bateria seja usada.

#### Page 13

**Nota: As informações de configuração devem ser salvas antes da substituição da bateria, caso contrário, pode ocorrer perda de informações.**

#### <span id="page-13-0"></span>**3.3 Autenticando no sistema**

Quando o DVR é ligado, o usuário deve ser autenticado e o sistema disponibiliza as opções correspondentes de acordo com o perfil do usuário. Existem três opções de perfil de usuário. As opções são admin, guest e default e estas opções não exigem senha. A opção Admin é o perfil do super usuário; as permissões para usuários guest e default's são para previsualizar e reproduzir vídeos. A senha do usuário admin e guest's pode ser revisada, enquanto que suas permissões não podem. O usuário default é o usuário padrão para a autenticação do usuário e sua permissão pode ser revisada, mas sua senha não pode.

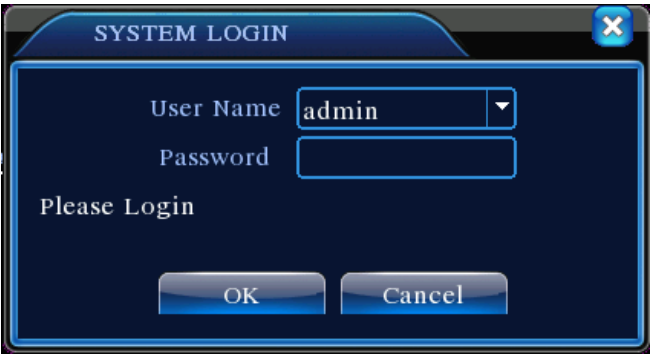

Figura 3.1 Autenticação no sistema

Proteção por senha: Se a senha for inserida incorretamente por três vezes seguida, o alarme soará. Se a senha for inserida incorretamente cinco vezes seguidas, a conta será bloqueada. (Somente depois da reinicialização ou depois de aguardar meia hora, a conta será desbloqueada automaticamente).

Para a segurança do sistema, modifique sua senha depois do primeiro acesso.

#### <span id="page-13-1"></span>**3.4 Pré-visualizar**

Você pode clicar com o botão direito do mouse para alternar entre janelas.

A data do sistema, a hora e o nome do canal são mostrados em cada uma das janelas. O vídeo de vigilância e o status do alarme também são mostrados nestas janelas.

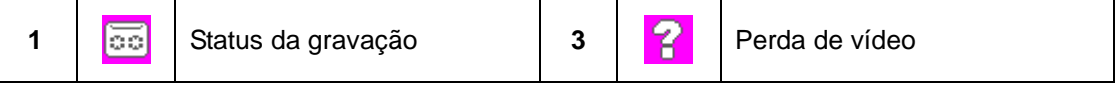

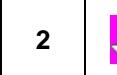

2  $\left| \right. \left| \right. \left| \right. \left| \right. \left| \right. \left| \right. \left| \right. \left| \right. \left| \right. \left| \right. \left| \right. \left| \right. \left| \right. \left| \right. \left| \right. \left| \right. \left| \right. \left| \right. \left| \right. \left| \right. \left| \right. \left| \right. \left| \right. \left| \right. \left| \right. \left| \right. \left| \right. \left| \right. \left| \right. \left| \right. \left| \right. \left| \right. \left| \right. \left| \right. \left| \right. \left| \right. \left|$ 

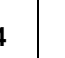

Tabela 3.1 Descrição dos ícones

#### <span id="page-14-0"></span>**3.5 Menu de atalhos da área de trabalho**

Em modo de prévisualização, você pode clicar com o botão direito do mouse para acessar o menu de atalhos da área de trabalho. O menu inclui: **main menu, record mode, playback, PTZ control, High Speed PTZ, Alarm Output, color Setting, Output adjust, Logout, view1/4/8/9/16 screens.** 

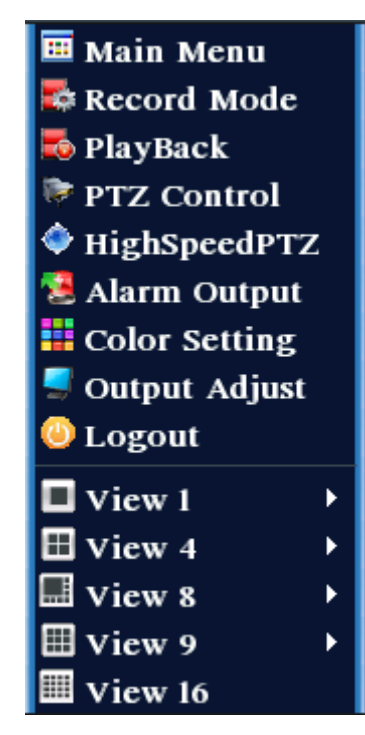

Figura 3.2 Menu de atalhos

#### <span id="page-14-1"></span>**3.5.1 Menu principal**

Ao acessar o sistema, o menu principal é mostrado na tela, como ilustrado abaixo.

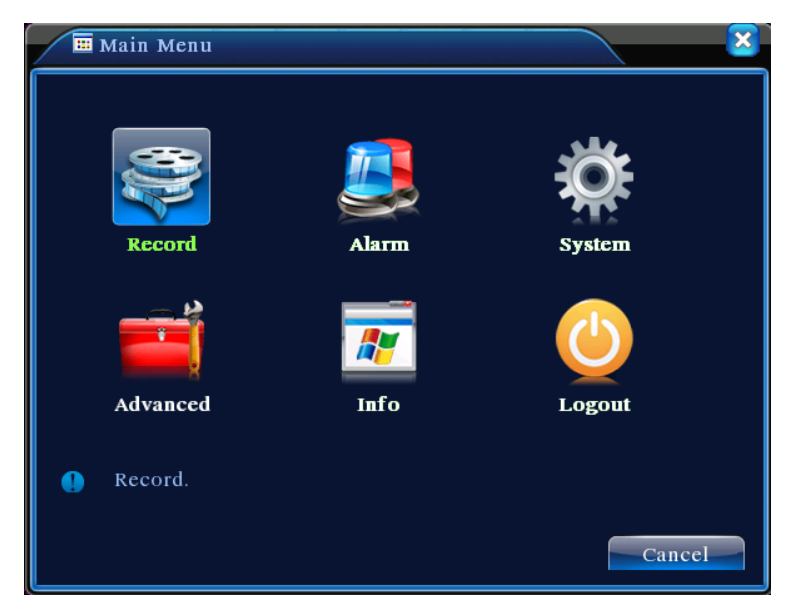

Figura 3.3 Menu principal

#### <span id="page-15-0"></span>**3.5.2 Reprodução**

Existem duas opções para reproduzir arquivos de vídeo existentes no disco rígido.

- 1、 Através do menu de atalhos da área de trabalho.
- 2、 Menu principal >Record->Playback

**Nota: O disco rígido que mantém os arquivos de vídeo deve ser liberado para leitura-escrita ou para o modo somente-leitura. (4.5.1)**

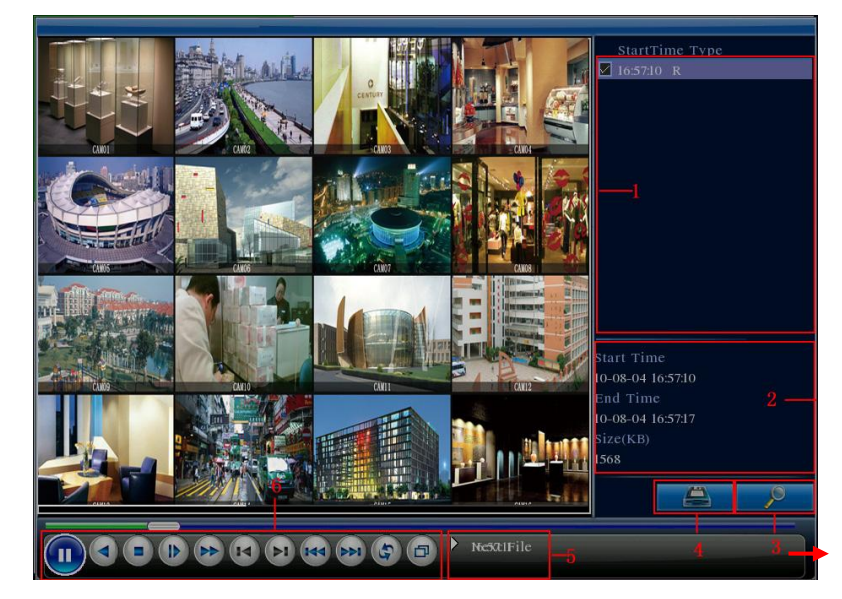

Figura 3.4 Reprodução de vídeo

- 1. Lista de arquivos 2. Informações do arquivo 3. Busca de arquivos
- 4. backup de arquivos 5. Dicas de uso 6. Controle de reprodução

【Listed files】Lista de arquivos montada de acordo com os critérios de busca.

Page 16

【File information】Mostra informações do arquivo encontrado.

【File backup】Faz Backup do arquivo selecionado. Clique sobre o botão e opere de acordo com os seguintes passos.

**Nota: A unidade de armazenamento deve ser instalada antes de iniciar o backup. Se o backup for terminado, os arquivos de backup podem ser reproduzidos individualmente.** 

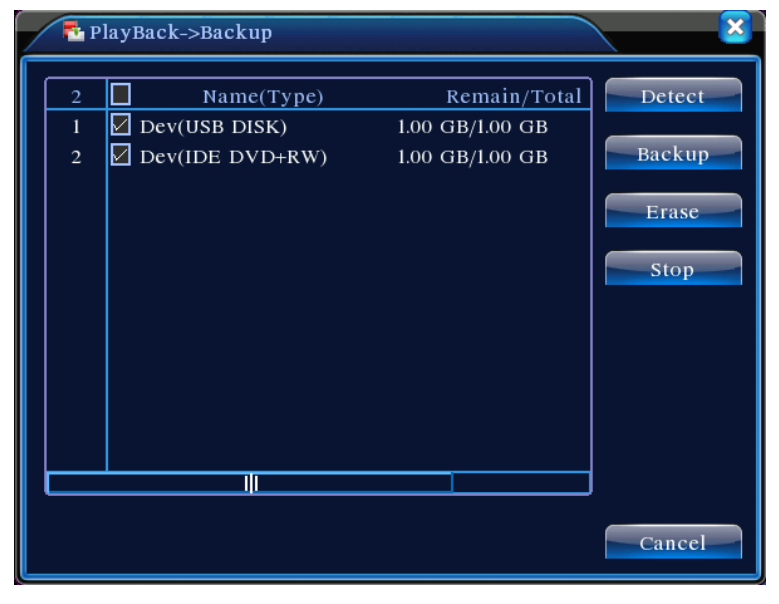

Figura 3.5 detecção do dispositivo

**Detect:** Detecte o dispositivo conectado ao DVR como um disco rígido ou um disco universal.

**Erasure:** Selecione o arquivo a ser excluído e clique em erasure para eliminar o arquivo.

**Stop**: Interrompe o backup.

**Backup:** Clique no botão backup e a caixa de diálogo é aberta. Você pode selecionar o arquivo de

backup de acordo com o tipo, canal e tempo.

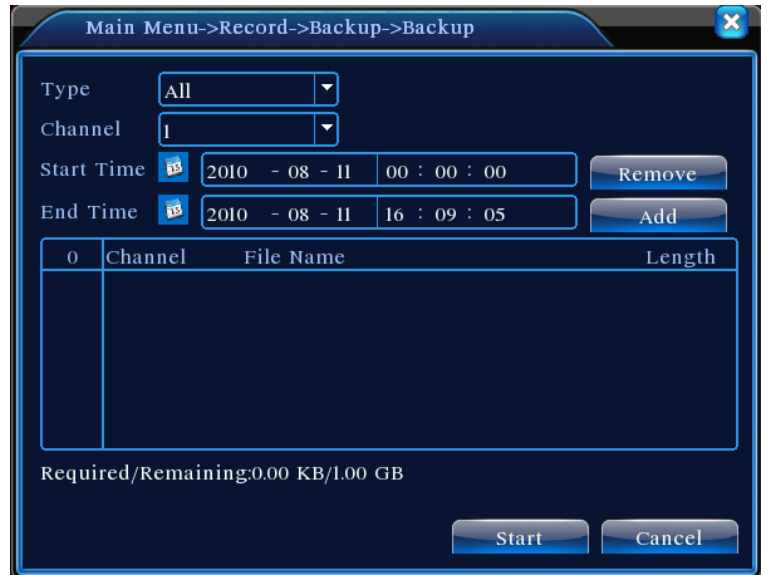

Figura 3.6 Backup de arquivos

Page 17

Remove: Elimina informações do arquivo.

Add: Mostra informações do arquivo que satisfaz os atributos configurados.

**Start/Pause**: Clique no botão play para iniciar o backup e clique no botão pause para interromper o backup.

Cancel: Durante o backup você pode fechar a página para executar outras funções.

【File searching】Busca o arquivo de acordo com os parâmetros de busca.

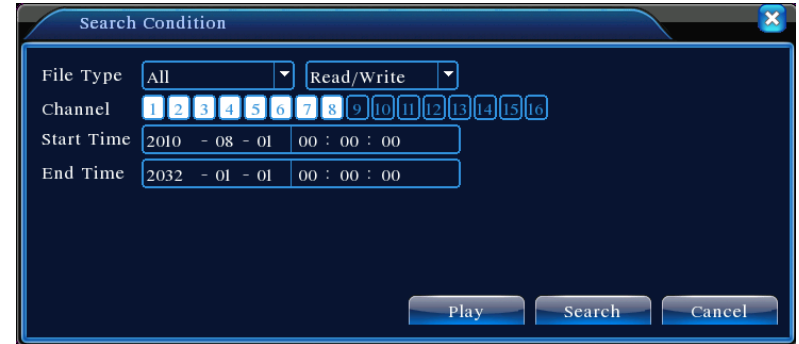

Figura 3.7 Busca de arquivos

**File type:** Define o tipo de arquivo para a busca.

**Channel:** define o canal de busca.

**Start Time:** define o momento para iniciar a busca.

【Playback control】Consulte a seguinte tabela para obter mais informações.

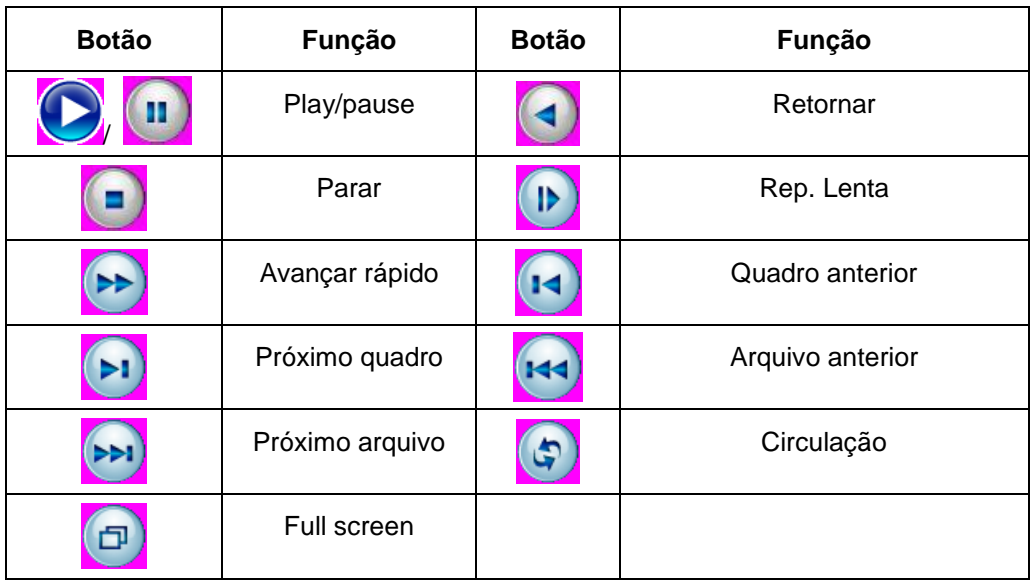

Tabela 3.2 Botão de controle de reprodução

#### **Nota: A reprodução quadro a quadro é possível somente durante a pausa.**

【Operation hint】Mostra a função do cursor.

Page 18

#### **Funções especiais**:

Accurate playback: Informe o tempo (h/m/s) na coluna de tempo e então, clique no botão play sistema pode reproduzir de forma precisa de acordo com o tempo de busca.

Local zoom: quando o sistema estiver reproduzindo em uma janela única em modo full-screen, você pode arrastar seu mouse na tela para selecionar uma área e então, clicar com o botão esquerdo do mouse para aplicar zoom neste local. Você pode clicar com o botão direito do mouse para fechar.

#### <span id="page-18-0"></span>**3.5.3 Modo de gravação**

Verifique o status corrente do canal: "○" indica que a gravação não está ativa, "●" indica que a gravação está ativa.

Você pode usar o menu de atalhos da área de trabalho ou clicar em [main menu]> [recording function]> [recording set] para acessar a interface de controle de gravação.

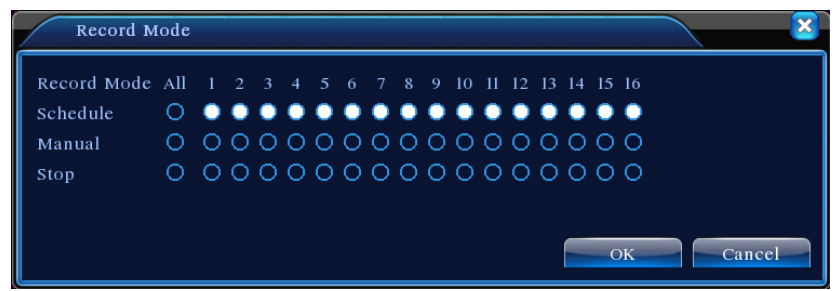

Figura 3.8 Modo de gravação

【Schedule】Gravação de acordo com a configuração.

【Manual】Clique todos os botões e o canal correspondente grava independente do status que se encontra o canal.

【Stop】Clique o botão stop e canal correspondente tem a gravação interrompida independente do status que se encontra o canal.

#### <span id="page-18-1"></span>**3.5.4 Saída de alarme**

Consulte o status corrente do canal: "○" indica que o sistema não está em status de alarme, "●" indica que está em status de alarme.

Você pode usar o menu de atalhos da área de trabalho ou clicar no [main menu]> [alarm function]> [alarm output] para acessar a interface de saída de alarme.

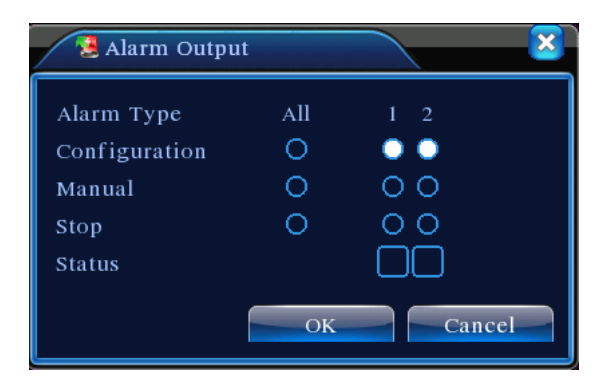

Figura 3.9 Saída de alarme

【Configuration】Ativa o alarme de acordo com as configurações.

【Manual】Clique todos os botões e o canal correspondente usa o alarme independente do status do canal.

【Stop】Clique sobre o botão stop e o canal correspondente tem o alarme interrompido independente do status do canal.

### <span id="page-19-0"></span>**3.5.5 Controle PTZ**

A interface de operação é descrita a seguir. As funções incluem: controle de direção do PTZ, step, zoom, focus, iris, configurações, patrulha entre pontos, patrulha em trilhas, busca em arredores, assistente, chave de luz, rotação de nível, etc.

**Nota1**. O fio do decodificador A(B) conecta com o fio DVR A(B). A conexão está certa.

- 2. Clique em [main menu] >[system configuration] >[PTZ setup] para configurar os parâmetros do PTZ.
- 3. As funções do PTZ são decididos através dos protocolos PTZ.

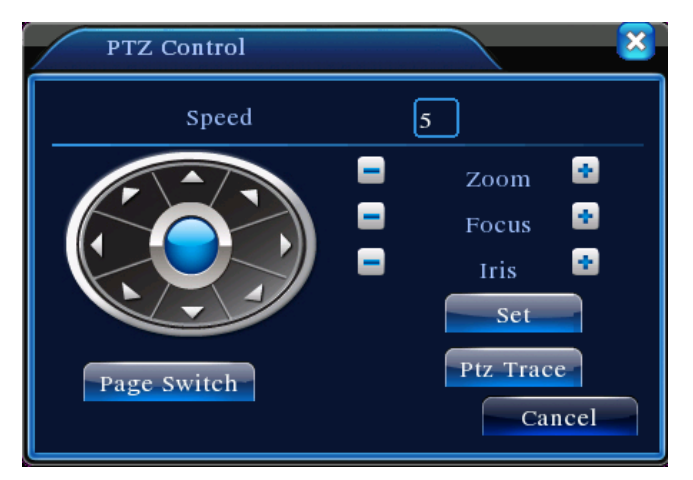

Figura 3.10 Configuração do PTZ

【Speed】Ajusta a faixa de rotação do PTZ. A faixa original é entre: 1 ~ 8.

 $\boxed{\mathsf{Zoom}}$  Clique no botão  $\boxed{\phantom{\mathsf{Zpm}}}$  para ajustar o zoom da câmera.

Page 20

【Focus】Clique no botão **/** para ajustar o foco da câmera.

**[Iris]** Clique no botão  $\begin{bmatrix} 1 \end{bmatrix}$  para ajustar a iris da câmera.

【Direction control】Controla a rotação do PTZ. 8 opções de direção estão disponíveis.(4 direções no painel frontal são suportados)

 【High speed PTZ】Mostra a imagem do canal em Full-screen. Pressione o botão esquerdo do mouse e controle o PTZ para girar. Pressione o botão esquerdo do mouse e então, mova o mouse para ajustar o zoom da câmera.

【Set】Acessa o menu de operação de funções.

【Page switch】Alterna entre diferentes páginas.

#### **Funções especiais**:

#### **1**、**Preset**

Define um local como padrão, assume pontos pré-definidos, o PTZ muda automaticamente para a posição configurada.

1) Opção Preset

Define um local para preset, o procedimento é descrito a seguir:

Passo 1: Na Figura 3.10, clique nos botões direcionais para acessar a posição de preset, clique no botão

Settings para acessar a Figura 3.11.

Passo 2:clique no botão Preset, então, informe o ponto de preset no campo em branco,

Passo 3: Clique no botão Settings, retorne para a Figura 3.10 Complete setup, que é o ponto de preset e a

posição de preset correspondente.

Eliminando Preset: Informe o ponto de preset, clique no botão Remove para remover o preset.

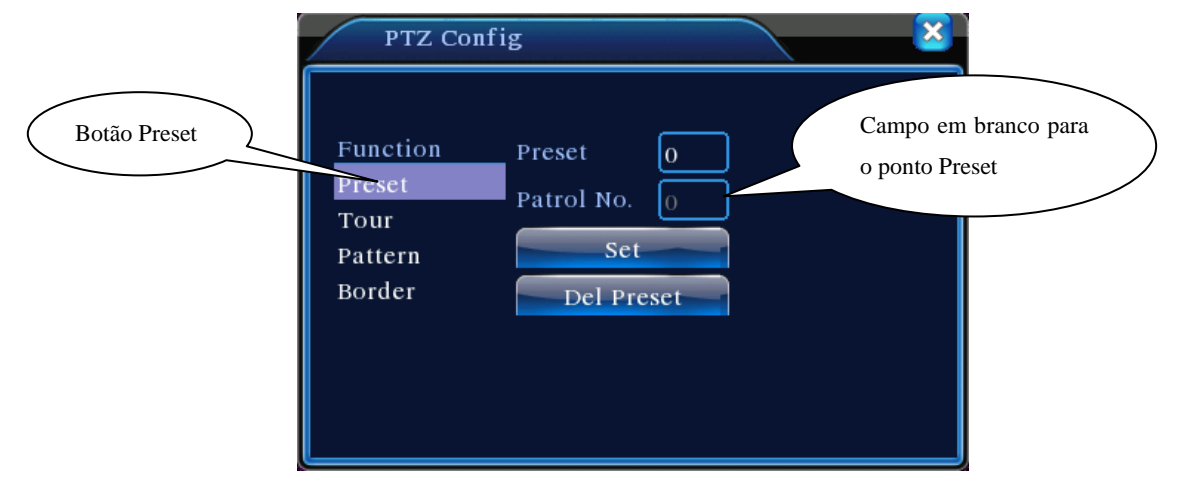

Figura 3.11 Configurações Preset

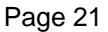

#### 2)Acessando pontos memorizados Preset

Na Figura 3.10, clique no botão Page Shift, acesse a interface de controle PTZ, como ilustra a Figura 3.12. No campo em branco, informe o valor do ponto da memória e clique sobre o botão Preset, O PTZ gira para o ponto correspondente e previamente definido.

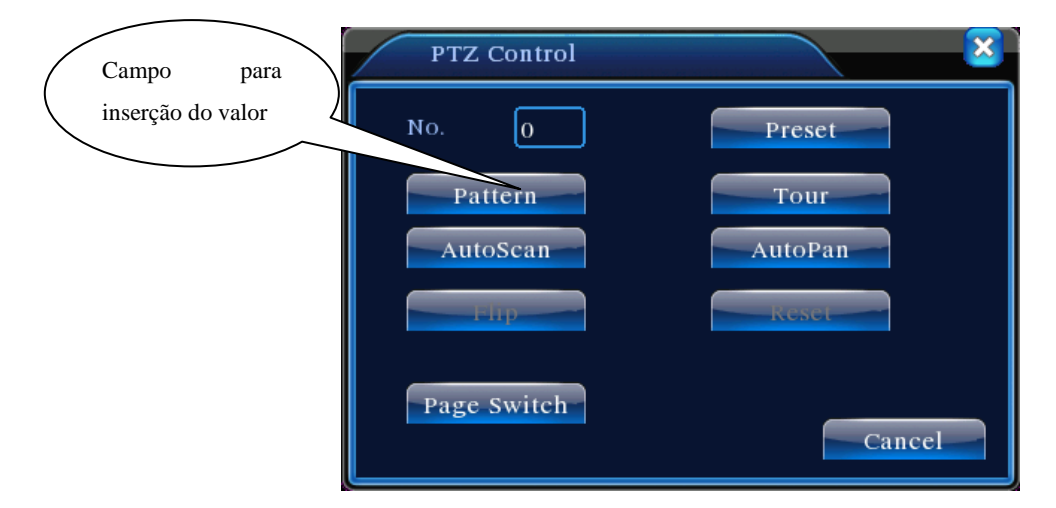

Figura 3.12 Controle PTZ

#### **2**、**Movimento entre pontos**

Múltiplos pontos previamente definidos conectados formam linhas, selecione os pontos de movimento em linhas e o PTZ se move sobre a linha.

1) Configurações dos pontos de movimento

Linhas de movimento são formadas por múltiplos pontos pré-determinados, o procedimento para configuração é o seguinte:

Passo 1: Na Figura 3.10, o botão direcional moverá o PTZ para o local desejado, clique no botão Settings para acessar a interface ilustrada na Figura 3.13,

Passo 2: Clique nos botões Cruise, informe os valores apropriados na linha de movimento e nos pontos Preset, então, clique sobre o botão Add Preset Points, finalize a configuração (também é possível adicionar linhas de movimento que foram configurados)

Passo 3: Repita os passos 1 e 2 , até determinar todas as linhas de movimento.

Removendo Preset: Informe o valor preset no espaço em branco, clique no botão Remove Preset, então, remova os pontos preset.

Removendo linhas de movimento: informe o número da linha de movimento, clique no botão Remove Cruise Lines, então, remova as configurações de linhas de movimento.

#### Page 22

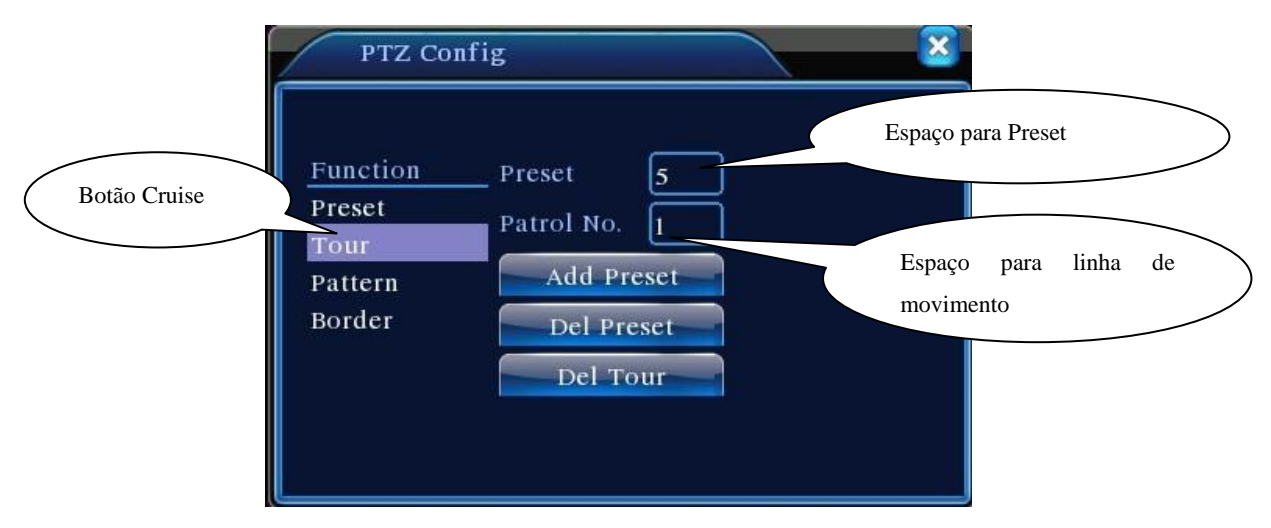

Figura 3.13 Configurações de movimento entre pontos

2) Acessando os pontos de movimento

Na Figura 3.10, clique no botão Page Shift, acesse o menu de controle PTZ como ilustrado na Figura 3.12.

Informe o número do ponto de movimento no espaço em branco, então, clique no botão Cruise between

Points, o PTZ começa a operar na linha de movimento. Clique no botão Stop para interromper.

#### **3**、**Scan**

O PTZ também pode operar na linha de busca repetidamente.

1) Configuração de busca Scan

Passo 1: Na Figura 3.10, clique no botão Setup, acesse a Figura 3.14;

Passo 2: Clique no botão Scan, informe o valor apropriado no espaço em branco scan;

Passo 3: Clique no botão Start, acesse a Figura 3.10, e você pode configurar os seguintes itens: Zoom、

Focos、Abertura、Direção e outros. Clique no botão Setup para retornar à figura 3.14;

Passo 4: Clique no botão End para finalizar a configuração. Clique com o botão direito do mouse para fechar.

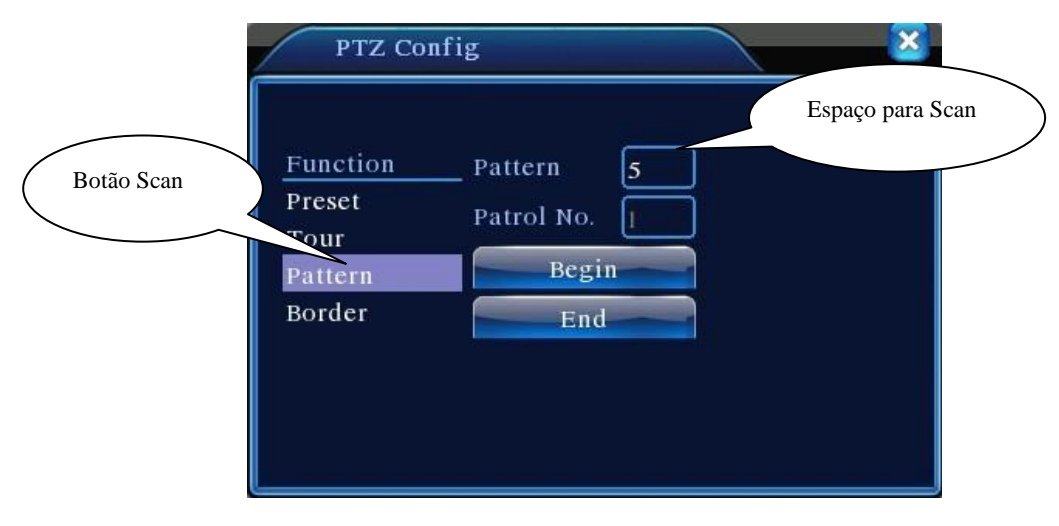

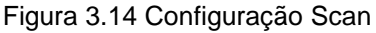

2) Realizando buscas (scan)

Page 23

Na Figura 3.10, clique no botão Page Shift, então, acesse o menu de controle do PTZ, ilustrado na Figura 3.12. Informe o número para busca no espaço em branco, então, clique no botão Scan, o PTZ começa a operar na linha de busca. Clique no botão Stop para parar.

#### **4**、**Buscando áreas**

#### 1)**Configuração de busca de área**

Passo 1: Na Figura 3.10, clique no botão direcional para mudar a direção do PTZ para definir a direção, então, clique no botão Setup para acessar a Figura 3.15, selecione a área da esquerda, retorne para a Figura 3.10;

Passo 2: Clique nos botões direcionais para ajustar a direção do PTZ, clique no botão Setup para acessar a Figura 3.15, então, selecione a área da direita, retorne para a Figura 3.10;

Passo 3: Completando a configuração, esta será a posição da área esquerda e direita.

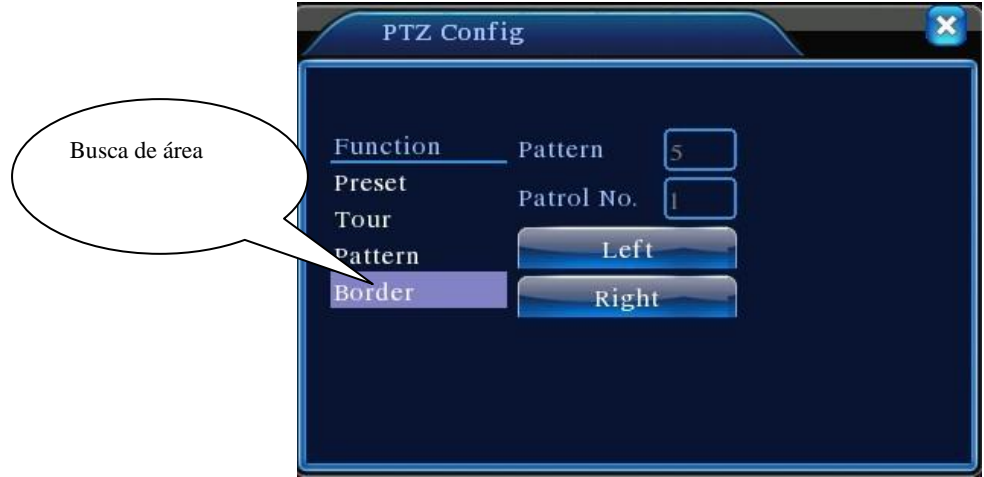

Figura 3.15 Configuração da busca de área

#### 2) Utilizando a busca de área

Na Figura 3.10, clique no botão Page Shift, então acesse o menu de controle do PTZ, como ilustra a Figura 3.12. Informe o número para busca no campo correspondente, então, clique no botão Scan, o PTZ começa a operar na linha de busca. Clique no botão Stop para interromper.

#### **5**、**Rotação Horizontal**

Clique no botão Horizontally Rotating, o PTZ começa a girar horizontalmente (relativo à posição original da câmera). Clique no botão Stop para parar.

#### **6**、**Girar**

Clique no botão horizontal Rotating e o PTZ gira.

### **7**、**Reset**

O PTZ é reiniciado e todas as configurações são retornadas para 0.

#### **8**、**Mudança de página**

Na Figura 3.12, clique no botão Page Shift da Figura 3.16, a função de configuração auxiliar. O número

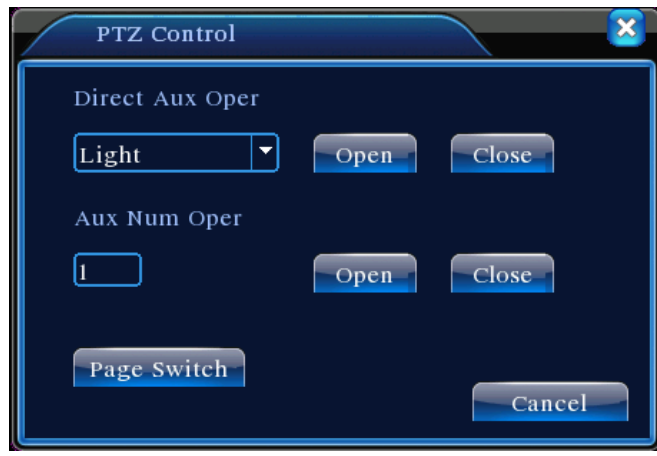

Auxiliar corresponde ao botão auxiliar do decodificador.

Figura 3.16 Controle de Função Auxiliar

【Intuitive Auxiliary Operation】 Selecione o equipamento auxiliar, selecione o botão Open ou Close, chave de controle;

【Auxiliary Number】Opere o botão auxiliar correspondente de acordo com a necessidade do PTZ;

【Page Shift】na Figura 3.16, clique no botão Page Shift para acessar a Figura 3.17 – Menu principal PTZ, o menu pode ser controlado pelos botões do menu de controle.

#### <span id="page-24-0"></span>**3.5.6 Ajustando cores**

Ajuste os parâmetros relacionados com a imagem (canal corrente para apresentar em uma única janela e local do cursor para apresentação de múltiplas janelas). Você pode usar o menu de atalhos da área de serviços para acessar a interface. Os parâmetros da imagem são: tonalidade, brilho, contraste, saturação. Você pode selecionar diferentes parâmetros em diferentes seções de tempo.

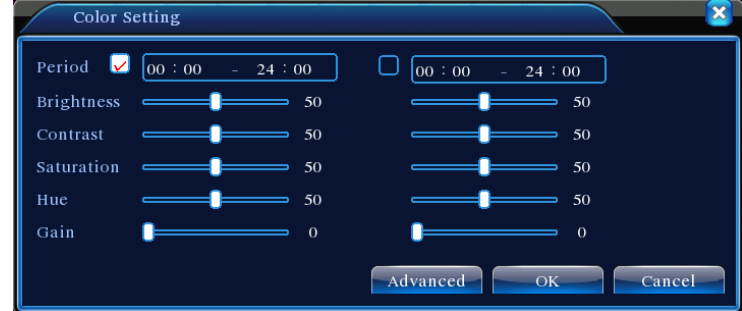

Figura 3.18 Ajuste de cores

Page 25

#### <span id="page-25-0"></span>**3.5.7 Ajustando a saída**

Ajuste os parâmetros de área de saída da TV. Você pode usar o menu de atalhos da área de trabalho ou acessar a opção [main menu]> [management tools]> [Output adjust].

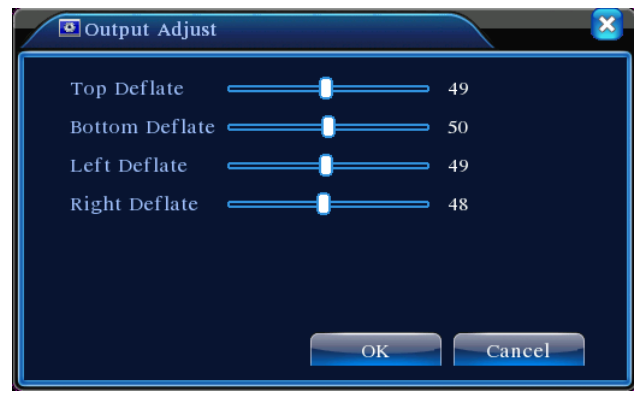

Figura 3.19 Ajuste da saída

#### <span id="page-25-1"></span>**3.5.8 Desconectando (Logout)**

Fazer Logout, desligar o sistema ou reiniciar. Você pode usar o menu de atalhos da área de trabalho ou acessar a opção [main menu].

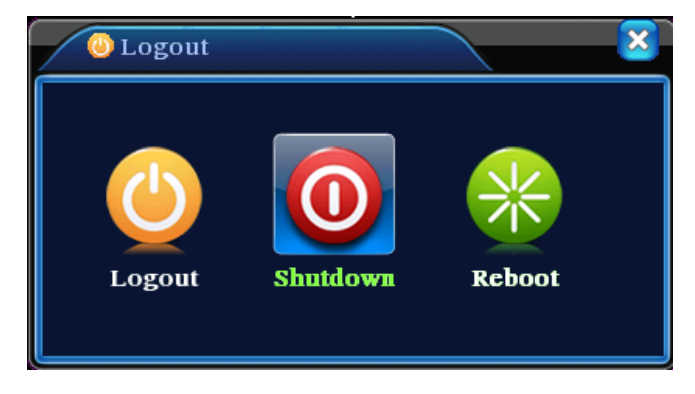

Figura 3.20 Logout/Desligar/Reiniciar o sistema

【logout】Fechar o menu. Oferece a senha para a próxima conexão.

【shut down】Deixa o sistema. Desliga a fonte de energia.

Ao pressionar o botão shutdown, um indicador de tempo é mostrado. Após três segundos o sistema é

desligado. A opção Cancel midway não possui funcionalidade.

【reboot】Deixa o sistema. Reinicia o sistema.

3.5.9 Seletor de janela

Pré-visualiza em uma janela /quatro janelas /oito janelas /nove janelas /dezesseis janelas de acordo com sua necessidade.

Page 26

# **4 Menu Principal**

### <span id="page-26-1"></span><span id="page-26-0"></span>**4.1 Navegando no menu principal**

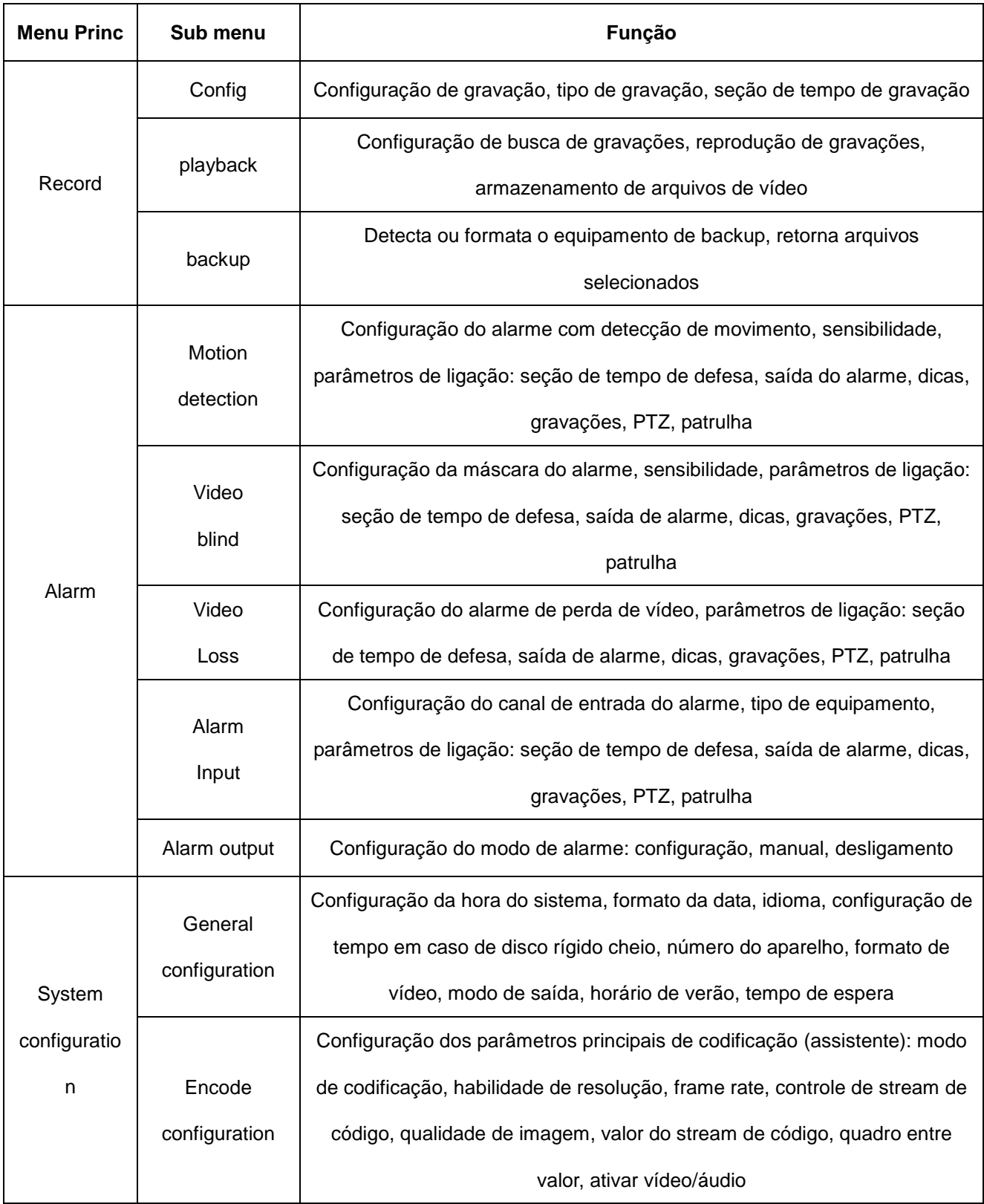

Page 27

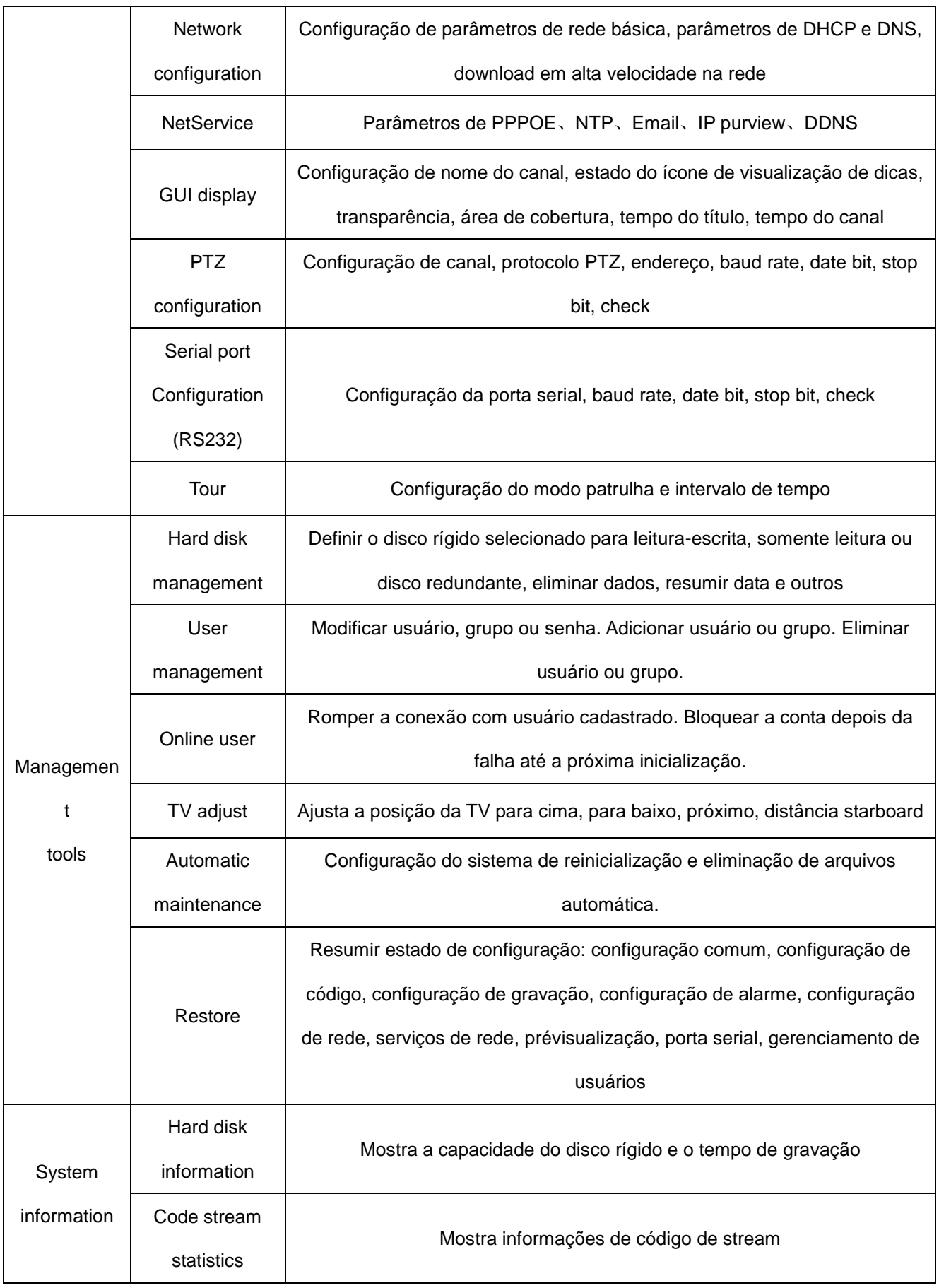

Page 28

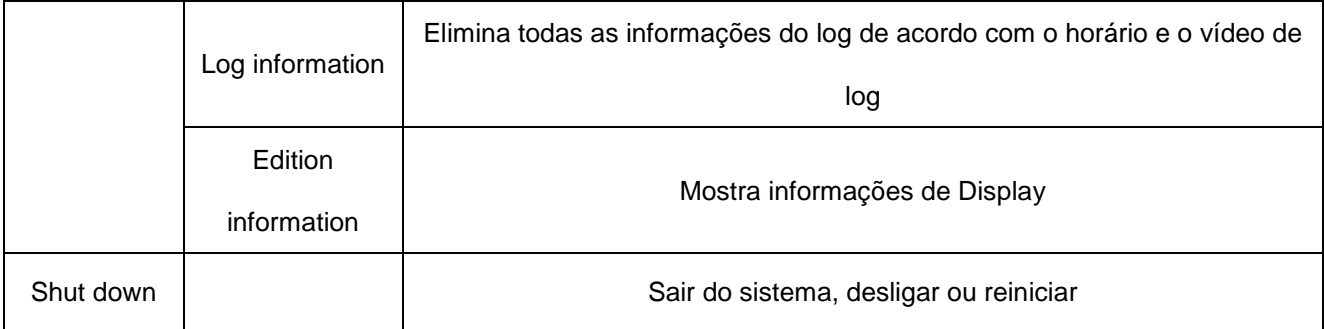

#### <span id="page-28-0"></span>**4.2 Gravação**

#### <span id="page-28-1"></span>**4.2.1 Configuração de gravação**

Configuração dos parâmetros de gravação no canal de vigilância. O sistema é configurado para 24 horas de gravação consecutivas na primeira inicialização. Você pode acessar [menu principal]> [recording function]> [recording setup] para configurar.

**Nota**: Existindo ao menos um disco rígido de leitura-escrita. (Consulte o capítulo 4.5.1)

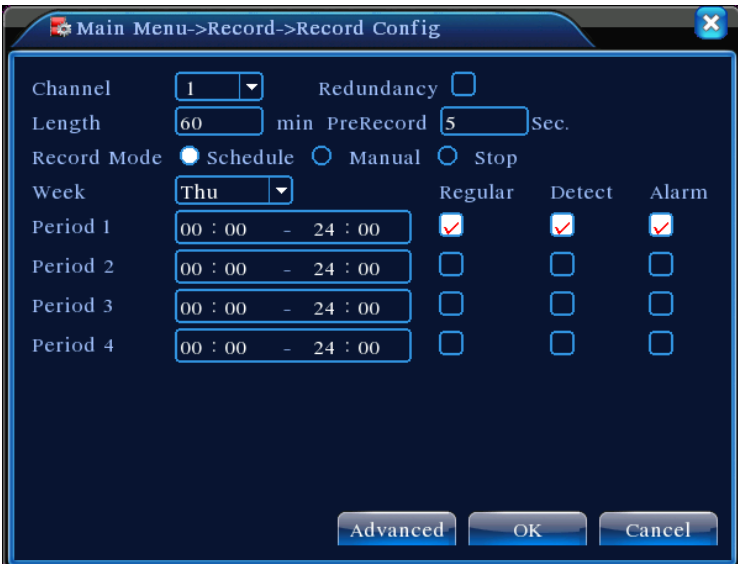

Figura 4.1 Configurações de gravação

【Channel】Selecione o número do canal correspondente para configurar o canal. Selecione a opção ALL para configurar todos os canais.

【Redundancy】 Selecione a opção de redundância para implementar a opção de duplo backup. O duplo backup gravar os arquivos de vídeo em dois discos rígidos. Quando você fizer duplo backup, certifique-se de que existem dois discos rígidos instalados. Um disco deve estar habilitado para leitura-escrita e o outro deve ser mantido como disco redundante. (consulte a seção 4.5.1)

【Length】Defina o limite de tempo de cada arquivo de vídeo. 60minutos é o valor padrão.

Page 29

【PreRecord】Gravação de 1-30 segundos antes da ação. (a duração é decidida pelo stream de código)

【Record mode】Configuração do estado do vídeo: agendado, manual ou parado.

**Schedule:** Gravação de acordo com o tipo de vídeo configurado (comum, detecção e alarme) e seção de tempo.

**Manual:** Clique no botão e o canal correspondente é gravado, independente do estado do canal.

**Stop:** Clique no botão stop e o canal correspondente para de gravar independente do estado do canal.

【Period】definição da seção de tempo da gravação comum, a gravação será iniciada somente no período determinado.

【Record type】Configuração de tipo de gravação: regular, detecção ou alarme.

**Regular:** Realiza a gravação regular no intervalo de tempo determinado. O tipo de arquivo de vídeo é "R".

**Detect:** Inicia com o sinal da "detecção de movimento", "máscara da câmera" ou "perda de vídeo". Quando o alarme acima estiver configurado como gravação aberta, a opção "gravação com detecção" deve estar ativada. O tipo de arquivo de vídeo é "M".

**Alarm:** inicia com o sinal do alarme externo no período de tempo determinado. Quando o alarme acima estiver configurado como gravação aberta, a opção "gravação com detecção" deve estar ativada. O tipo de arquivo de vídeo é "A".

**Nota**:**Consulte o capítulo 4.3 para configurar a função de alarme correspondente.**

#### **4.2.2 Armazenamento de imagens**

Configuração de parâmetros de imagens para diferentes canais. Inicialmente, o sistema é configurado para capturar imagens continuamente por 24 horas. Acesse a opção Main Menu->Record->Snapshot Storage para acessar as configurações apropriadas.

**Nota: Se a opção de armazenamento normal for mantido para as imagens, configure a opção Snap no menu principal ->Advanced->Snapshot (consulte o capítulo 4.5.1 Gerenciador de HDD)**

Page 30

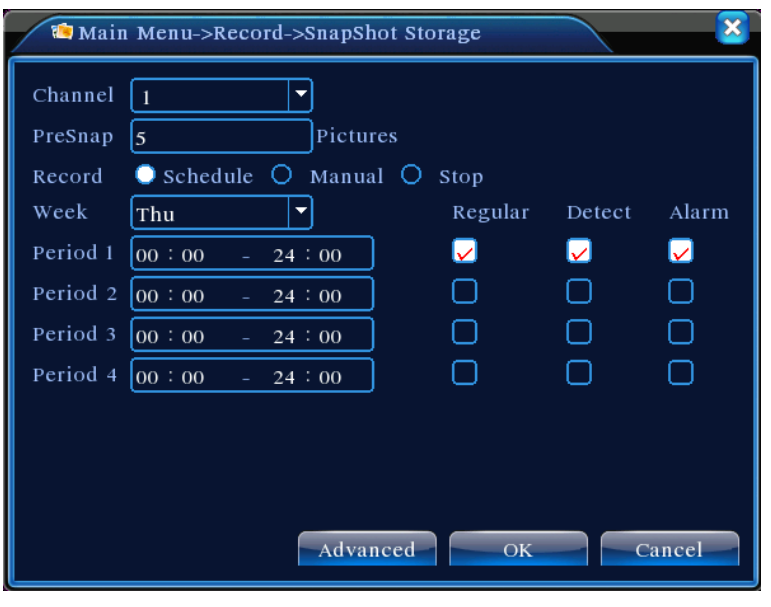

Figura 4.2

【Channel】Selecione o canal relacionado para configurar, clique em "all" para configurar todos os canais.

【Presnap】Determine a quantidade de imagens antes de iniciar a gravação. A quantidade original é 5 imagens.

【Record】Configuração de estado de gravação,"Schedule","Manual" e "Stop"

**Schedule:** Captura as imagens de acordo com o tipo de gravação (regular, detecção e alarme) e período.

**Manual:** Não importa o estado do canal corrente, ao selecionar o botão "manual", a captura da imagem será realizada nos canais selecionados.

**Stop:** Não importa o estado de funcionamento do canal corrente, ao selecionar o botão "stop", a captura da imagem será interrompida no canal correspondente.

【Period】Define o período de gravação normal, o armazenamento das imagens será iniciada somente no período programado.

【Type】Três tipos: regular,detect e alarm

【Record type】Três tipos: regular, detect e alarm

Regular: captura no período programado.

Detect: captura no período programado quando detectar movimento, vídeo cego ou perda de vídeo que são programados para habilitar a captura.

Alarm: captura no período programado quando o alarme estiver ativado para o modo de captura programado.

**Nota: para a função de alarme correspondente, consulte o capítulo 4.3.**

#### Page 31

#### <span id="page-31-0"></span>**4.2.3 Reprodução**

<span id="page-31-1"></span>Consulte o capítulo 3.5.2.

#### **4.2.4 Backup**

Você pode fazer cópias de segurança de arquivos de vídeo em dispositivos externos através desta configuração.

**Nota**: **O dispositivo de armazenamento deve ser instalado antes de iniciar a cópia de segurança. Se a cópia de segurança for finalizada, o arquivo gerado poderá ser reproduzido individualmente.**

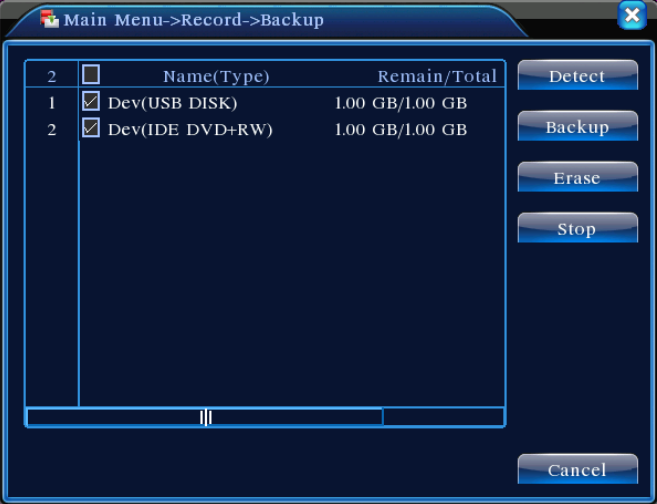

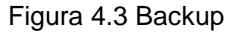

【Detect】Detecta o dispositivo de armazenamento conectado ao DVR, como um disco rígido ou um disco universal.

【Erase】Selecione o arquivo para excluir e clique em erasure para excluir o arquivo.

【Stop】Interrompe o processo de cópia de segurança.

【Backup】Clique no botão backup e a caixa de diálogo será aberta. Você pode escolher o arquivo de backup através do tipo, canal e tempo.

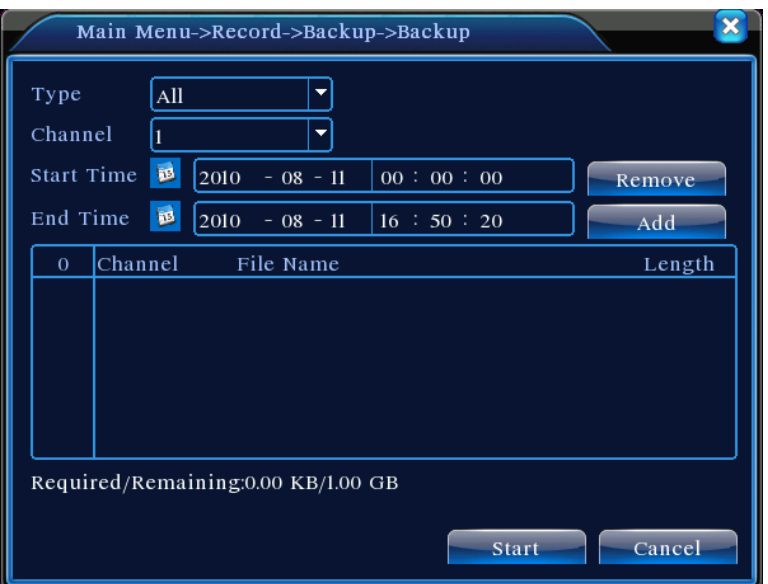

Figura 4.4 Cópia de arquivo

Remove: Elimina informações do arquivo.

Add: Mostra informações do arquivo de acordo com os atributos determinados.

Start/pause: Clique no botão play para iniciar o backup e clique no botão pause para interromper o backup.

<span id="page-32-0"></span>Cancel: Durante o backup você pode fechar o layout da página para executar outras operações.

#### **4.3 Função de Alarme**

A função de Alarme inclui: detecção de movimento, vídeo cego, perda de vídeo, entrada de alarme e saída de alarme.

#### <span id="page-32-1"></span>**4.3.1 Detecção de movimento**

Quando o sistema detecta um sinal de movimento que atinge a sensibilidade programada. O alarme de detecção de movimento é acionado e a função de ligação é ativada.

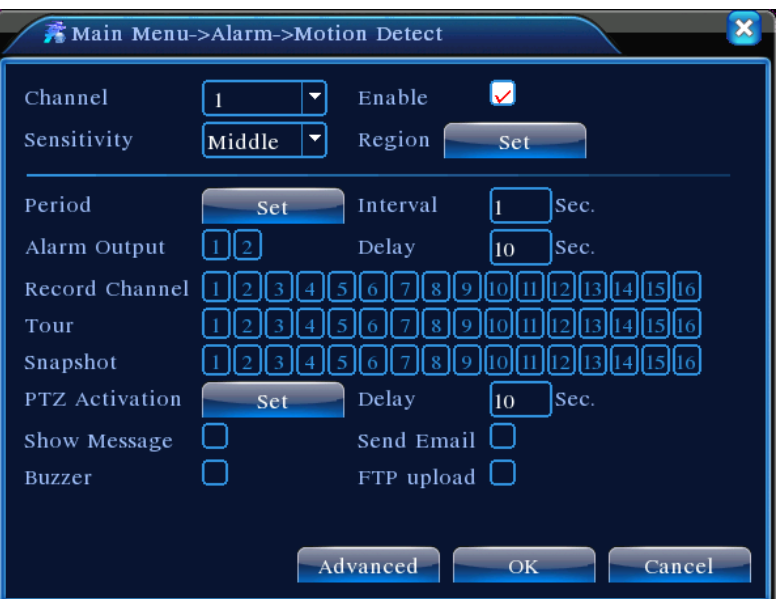

Figura 4.4 Detecção de movimento

【Channel】Seleciona a configuração do canal de detecção de movimento.

【Enable】■ indica que a opção de detecção de movimento está ativada.

【Sensitivity】Seleciona as seis opções de acordo com a sensibilidade.

【Region】Clique em setup para acessar a área de configuração. A área é dividida em PAL22X18. Blocos verdes indicam o local em que se encontra o cursor. O bloco amarelo representa área de defesa com detecção dinâmica. Blocos pretos representam áreas desprotegidas. Você pode configurar as áreas da seguinte forma, arrastando o mouse e desenhando a área.

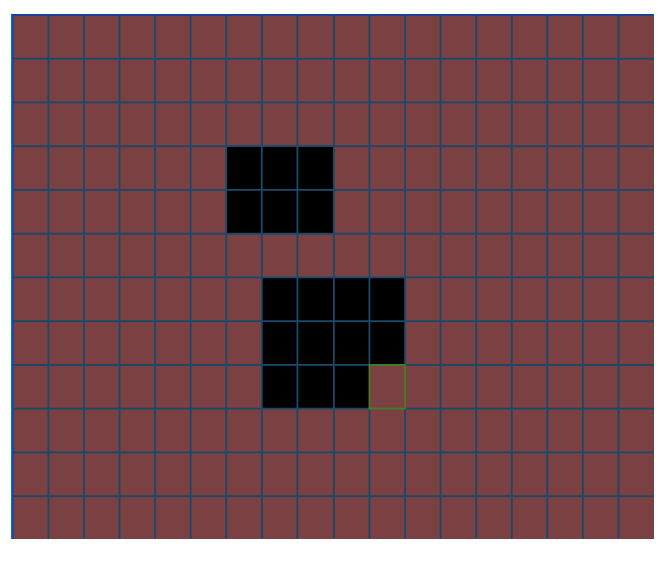

Figura 4.5 Região

【Period】Dispara o sinal de detecção de movimento na seção de ajuste de tempo. Você pode configurar de acordo com a semana ou você pode configurar uniformemente. Cada dia é dividido em quatro porções de tempo. ■ representa programação válida.

Page 34

|          | Main Menu->Alarm->Motion Detect->Set |        |    |                   |    |       |        |
|----------|--------------------------------------|--------|----|-------------------|----|-------|--------|
| Thursday |                                      |        |    |                   |    |       |        |
| 00:00    | 24:00                                |        |    | $ 00:00  - 24:00$ |    |       |        |
| 00:00    | 24:00                                |        |    | 00 : 00           | ÷. | 24:00 |        |
|          | $\overline{0}$<br>3                  | 9<br>6 | 12 | 15                | 18 | 21    | 24     |
| Sun      |                                      |        |    |                   |    |       |        |
| Mon      |                                      |        |    |                   |    |       |        |
| Tue      |                                      |        |    |                   |    |       |        |
| wed      |                                      |        |    |                   |    |       |        |
| Thu      |                                      |        |    |                   |    |       |        |
| Fri      |                                      |        |    |                   |    |       |        |
| Sat      |                                      |        |    |                   |    |       |        |
|          |                                      |        |    |                   |    |       |        |
|          |                                      |        |    |                   |    |       |        |
|          |                                      |        |    |                   | OK |       | Cancel |

Figura 4.6 Programando o período de tempo

【Interval】Somente um sinal de alarme é ativado mesmo que haja vários sinais de detecção de movimento no intervalo programado.

【Alarm output】Inicia o equipamento externo correspondente ao alarme ligado quando o alarme de detecção de movimento estiver ativado.

【Delay】Atrasa alguns momentos e para quando o alarme estiver desativado. A faixa é entre 10~300 segundos.

【Record channel】Seleciona o canal de gravação (suporte para múltiplas opções). Dispara o sinal de vídeo quando o alarme estiver ativado.

**Nota:** Configure na opção [recording setup] e execute a gravação ligada. Inicie a detecção de arquivos de vídeo na seção de tempo correspondente.

【Tour】■ indica que o canal selecionado é uma janela simples de pré-visualização alternada. O intervalo é programado na opção [MainMenu]>[System] > [Tour].

【Snapshot】Selecione os canais de gravação, quando o alarme disparar, o sistema dispara a captura de imagem.

**Nota**: Para a ativação da captura de imagens, programe o período, a opção de detecção e ative o alarme na opção MainMenu->Record->Record config,

【PTZ Activation】Configure a ativação do PTZ quando o alarme estiver ativado.

**Nota:** A ativação PTZ é configurada na opção [shortcut menu] >[ PTZ control]. Configure a patrulha entre pontos, patrulha em trilhas e outras opções.

#### Page 35

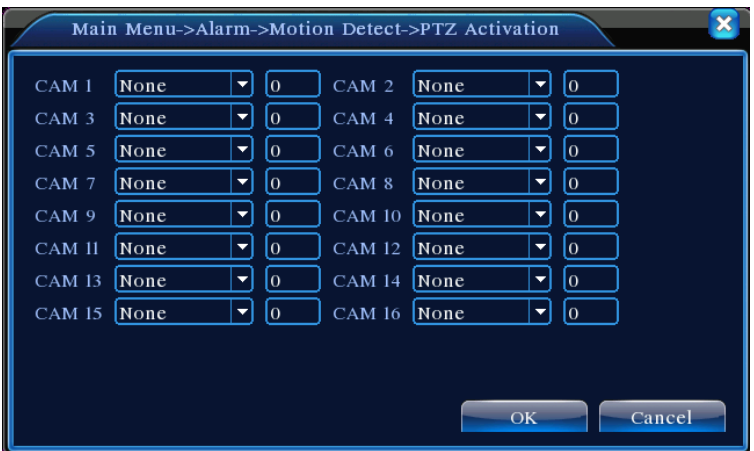

Figura 4.8 Ativação do PTZ

【Delay】Quando o alarme finalizar, a gravação durará alguns segundos (10~300seg), então pára.

【Show message】A caixa de diálogo com informações do alarme á aberta na tela do computador conectado.

【Send EMAIL】■ representa o envio de um email para o usuário quando o alarme estiver ativado.

<span id="page-35-0"></span>**Nota:** Configura na opção [NetService] e envia email.

#### **4.3.2 Vídeo cego**

Quando a imagem de vídeo é influenciada pelo ambiente, como brilho irregular ou atingir o parâmetro de sensibilidade programado, a opção de máscara da câmera é acionada e a função de ligação é ativada.

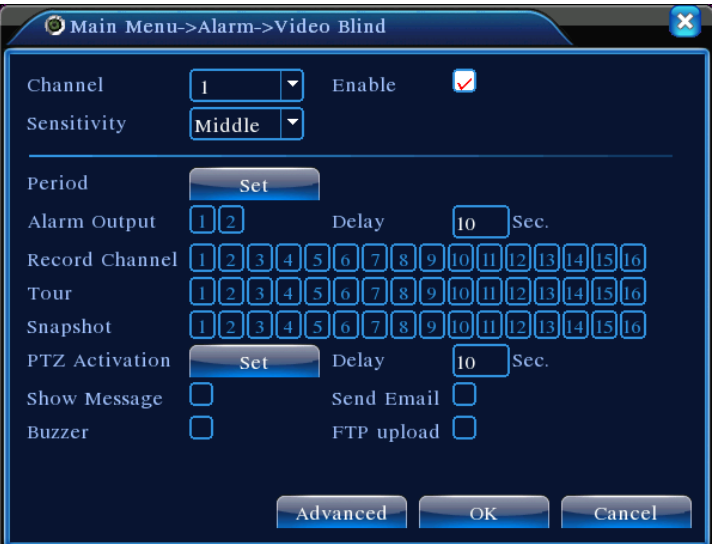

Figura 4.9 Video Blind

Método de configuração: consulte o capítulo 4.3.1. Detecção de movimento

**Nota**: o botão "Advanced" é idêntico ao pressionamento do botão direito.

Page 36

#### <span id="page-36-0"></span>**4.3.3 Perda de vídeo**

Quando o equipamento não conseguir obter o sinal de vídeo do canal, o alarme de perda de vídeo é ativado e a função de ligação é ativada.

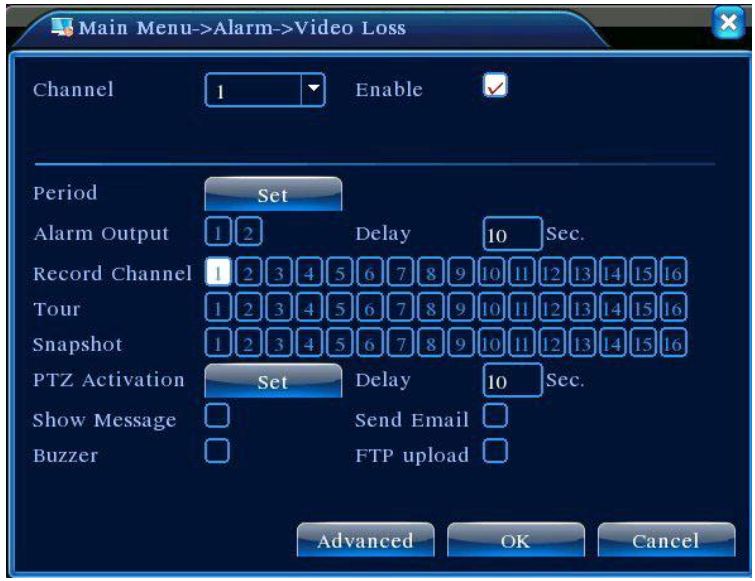

Figura 4.10 Perda de vídeo

Método de configuração: consulte o capítulo 4.3.1. Detecção de movimento

**Nota**: o botão "Advanced" é idêntico ao pressionamento do botão direito.

#### <span id="page-36-1"></span>**4.3.4 Entrada do alarme**

Quando o equipamento obtém sinal de alarme externo, a função de alarme é ativada.

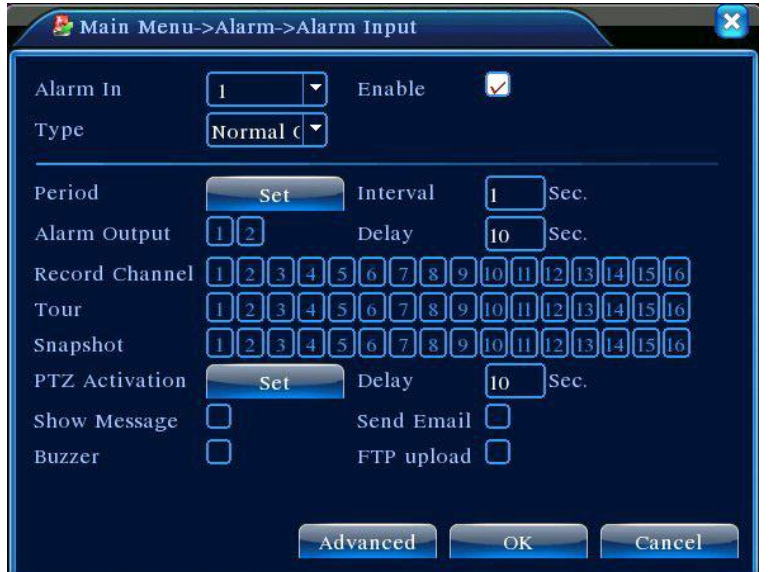

Figura 4.11 Entrada de alarme

Page 37

Método de configuração: consulte o capítulo 4.3.1. detecção de movimento

**Nota**: o botão "Advanced" é idêntico ao pressionamento do botão direito.

#### <span id="page-37-0"></span>**4.3.5 Saída de Alarme**

Consulte o capítulo 3.5.4.

#### <span id="page-37-1"></span>**4.3.6 Anormal**

Analisando e inspecionando o software corrente e o hardware do dispositivo: Quando algum evento anormal ocorrer, o dispositivo emitirá uma resposta relativa, como mostrar uma mensagem ou disparar um alarme.

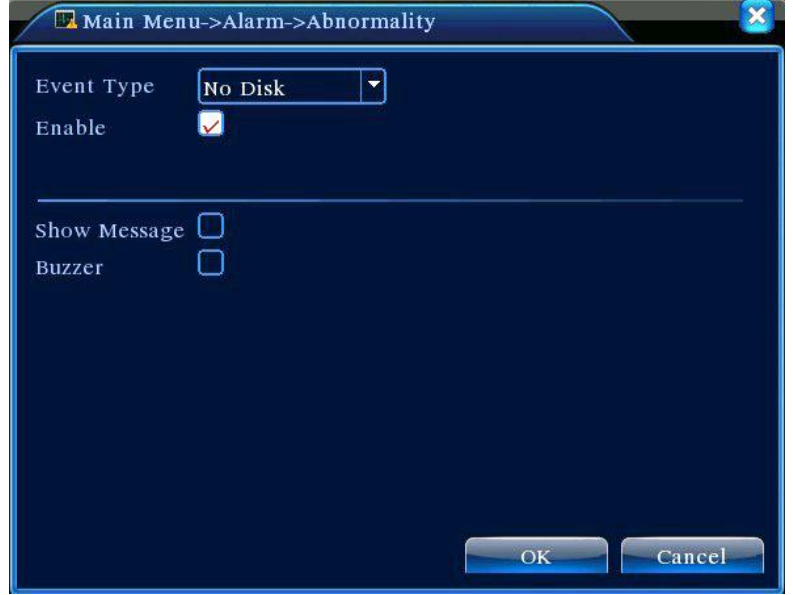

Figura 4.12 Anormal

【Event Type】 Selecione a anomalia que você deseja inspecionar

【Enable】 Selecione esta opção para ativar a opção de tratamento de anomalias

【Show message】 A caixa de diálogo com dicas do alarme é mostrada automaticamente na tela

【Buzzer】 O dispositivo emitirá dois ruídos longos "di di" durante a emissão do alarme

#### <span id="page-37-2"></span>**4.4 Configuração de sistema**

Configure os parâmetros do sistema, como **General, Encode, NetWork, NetService, GUI display, PTZ config, RS232 e Tour setup**.

#### <span id="page-38-0"></span>**4.4.1 Geral**

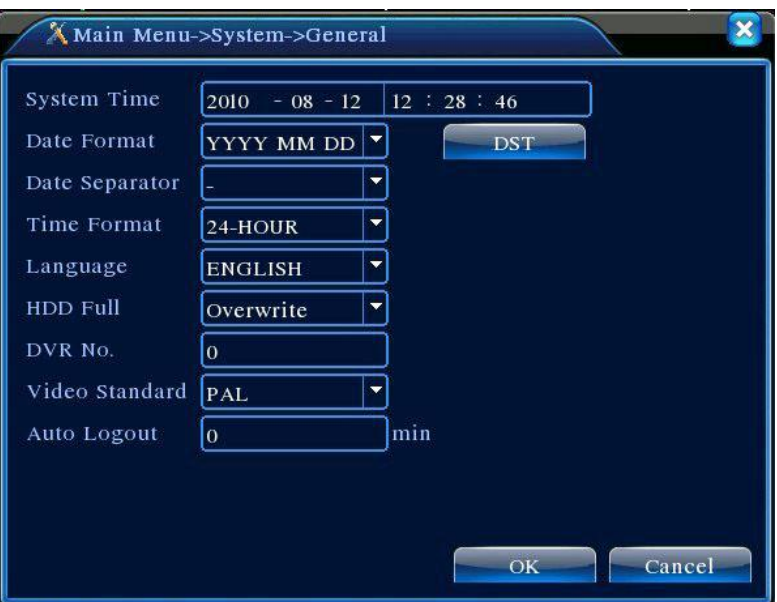

Figura 4.13 Configurações Gerais

【System time】Ajusta a data e hora do sistema.

【Date format】Seleciona o formato da data: YMD, MDY, DMY.

【Date Separator】Selecione o separador da data.

【Time Format】Selecione o formato das horas: 24-horas ou 12-horas.

【Language】Inglês, Francês, Português, Russo, Italiano, Chinês simplificado,

Chinês tradicional, Espanhol, Tailandês, Grego, Japonês, Alemão, Polonês.

【HDD full】interrompe a gravação: Interrompa a gravação quando o disco rígido estiver cheio.

Selecione a opção overwrite: Elimina os arquivos de vídeo mais antigos e continua a gravação quando o

disco rígido estiver cheio.

【DVR No.】Somente quando o botão address do controle remoto e o número correspondente do DVR

forem iguais, a operação remota será efetivada.

【Video Standard】PAL ou NTSC.

【Auto Logout】Configura o tempo de latência em 0-60. 0 significa que não há tempo de latência.

【DST】Selecione a opção de horário de verão e a seguinte caixa de diálogo será mostrada.

#### Page 39

| Main Menu->System->General->DST                                                                                                    |                                                  |
|----------------------------------------------------------------------------------------------------|--------------------------------------------------|
| Enable<br>Day of Week O Date<br>$\bullet$<br>Start:<br>1st<br>Mon<br>Jan<br>▼<br>$\overline{\mathbf{r}}$<br>End:<br>1st<br>Mon<br>٠<br>Jan | : 01<br><b>O1</b><br>: 01<br> 01<br>Cancel<br>OK |

Figura 4.14 DST (semana)

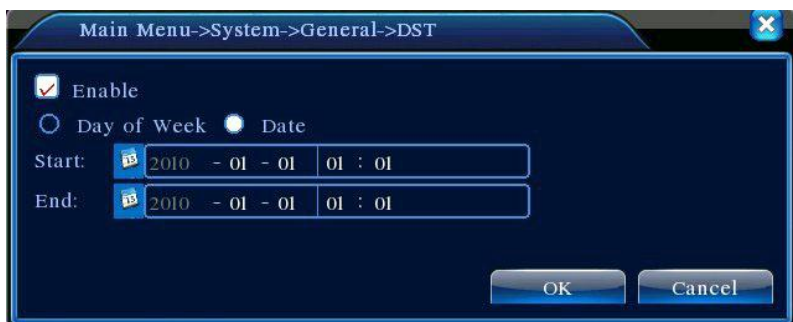

Figura 4.15 DST (data)

#### <span id="page-39-0"></span>**4.4.2 Configuração de codificação**

Configuração dos parâmetros do código de vídeo/áudio: arquivo de vídeo, monitoramento remoto e outras opções. Configure os parâmetros de codificação de cada canal independentemente na parte esquerda, e configure o parâmetro de codificação combinado na parte direita.

Nota: O código combinado introduz a técnica de compressão de vídeo que combina e comprime vídeo de múltiplos canais para um canal especial. Aplicado para reprodução em múltiplos canais simultaneamente, Dial-up de múltiplos canais com monitoramento em tempo real, monitoramento remoto e outras opções.

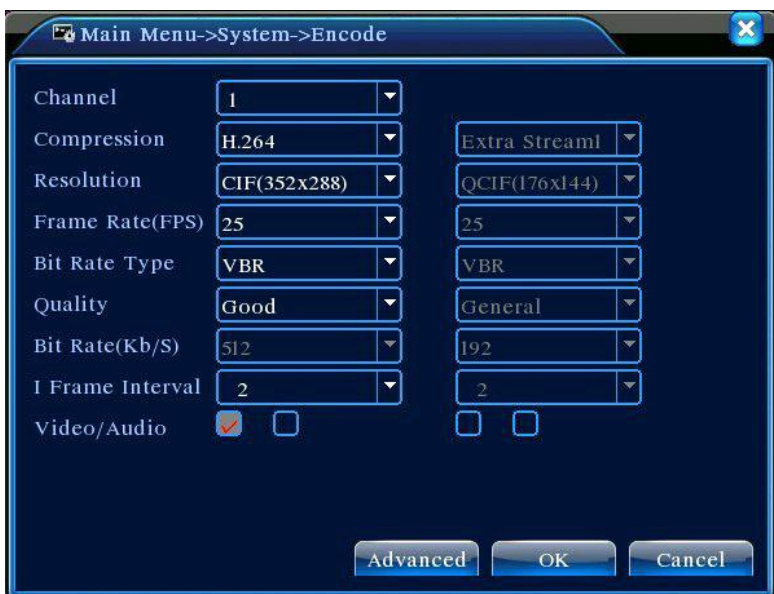

Page 40

#### Figura 4.16 Configuração de codificação

【Channel】Selecione o número do canal.

【Compression】Perfil principal do padrão H.264.

【Resolution】Tipo de Resolução: D1/ HD1/CIF / QCIF.

 $[Frame Rate]$  P:1 quadro/s ~ 25 quadros/s; N: 1 quadro/s ~ 30 quadros/s

【Bit Rate Type】Você pode selecionar o stream de codificação limitado ou stream de codificação variável.

Quando você selecionar a opção de stream de codificação variável, existem seis opções de qualidade de imagem.

【Bit Rate】Configure o valor do stream de código para modificar a qualidade da imagem. Quanto maior o valor de stream de código, melhor será a qualidade da imagem.

D1 (1000~1500kbps), CIF (384~1500kbps), QCIF(64~512kbps)

【Video/Audio】Quando todos os ícones forem mostrados invertidos, o arquivo de vídeo será de stream multiplex de áudio e vídeo.

#### **Combine Enable**

 【Combine Enable】Quando todos os ícones forem mostrados invertidos, acesse as funções de codificação combinada.

【Mode】A reprodução em múltiplos canais é usada em todos os canais reproduzidos simultaneamente, e a transmissão em banda estreita é usada em múltiplos canais em tempo real com monitoramento remoto simultaneamente em banda estreita, especialmente usada em monitoramento móvel.

Page 41

#### <span id="page-41-0"></span>**4.4.3 Configuração de rede**

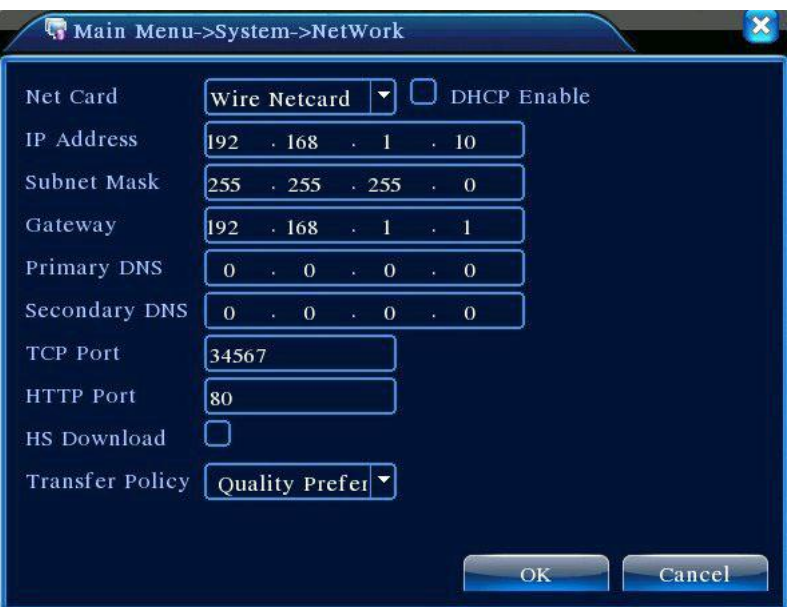

Figura 4.17 Rede

【Net Card】Você pode seleciona a rede com cabo ou rede wireless.

【DHCP Enable】Obter o endereço IP automaticamente (não sugerimos)

**Note:** Servidor DHCP pré-instalado.

【IP address】Definição de endereço IP. Default: 192.168.1.10.

【Subnet mask】Definição de máscara de subrede. Default: 255.255.255.0.

【Gateway】Definição do gateway padrão. Default: 192.168.1.1.

【DNS setup】Nome do servidor de domínio. Ele traduz o nome do domínio para um endereço IP. O endereço IP é disponibilizado pelo servidor de rede. O endereço deve informado e o sistema deve ser reiniciado para que funcione.

【TCP port】Default: 34567.

【HTTP port】Default: 80.

【HS Download】

【Transfer Policy】Existem três opções: auto-adaptação, Precedência de qualidade de imagem e precedência de fluência. O código de stream se ajustará de acordo com a configuração. A auto-adaptação é o tradeoff entre a precedência de qualidade da imagem e a precedência de fluência. A precedência de fluência e a auto-adaptação são válidas somente quando o assistente de código de stream estiver ativado. Caso contrário, a precedência de qualidade da imagem será usada.

#### Page 42

### <span id="page-42-0"></span>**4.4.4 NetService**

Selecione a opção de serviço de rede e clique no botão SET para configurar as opções avançadas de rede ou dê duplo-clique sobre o botão service para configurar os parâmetros.

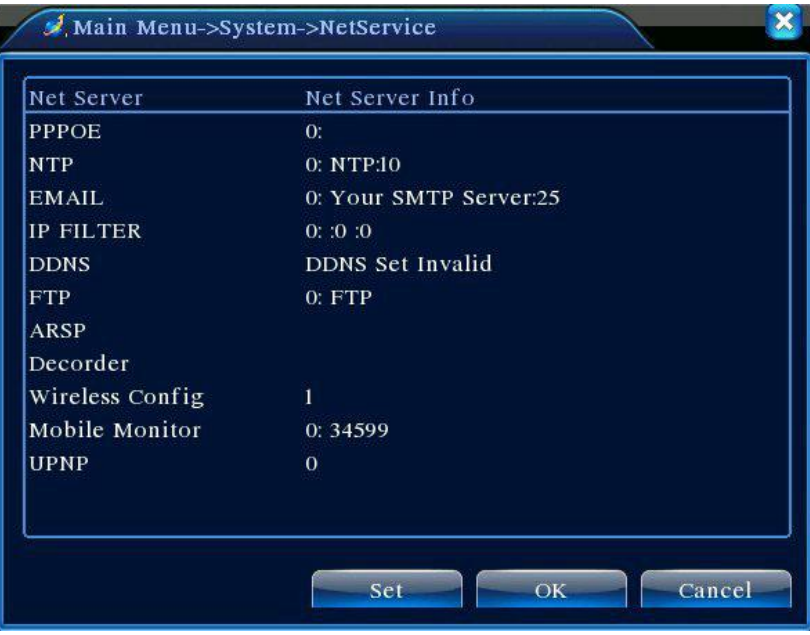

Figura 4.18 NetService

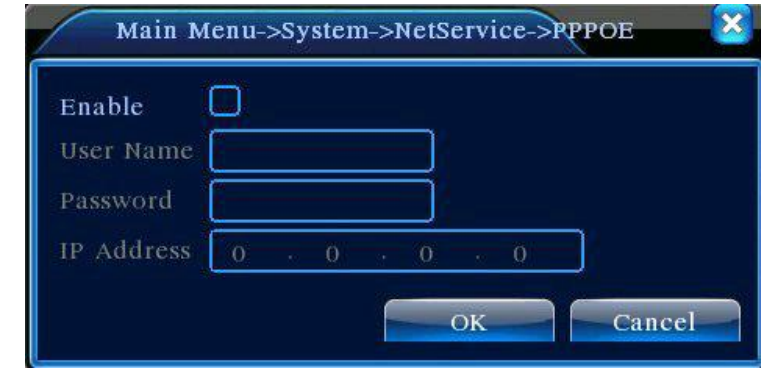

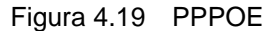

Informe o nome do usuário e a senha disponibilizados pelo servidor ISP(Internet service provider). Depois de salvar as modificações, reinicie o sistema. Então, o DVR montará a conexão de rede baseado em PPPoE. O endereço IP mudará para que seja obtido dinamicamente depois de completar a operação acima.

Operação: Depois de discar PPPoE com sucesso, busque o endereço IP na opção [IP address] e obtenha o endereço IP corrente. Então, use o endereço IP para visitar o DVR através da porta user.

【NTP setup】

【PPPoE setup】

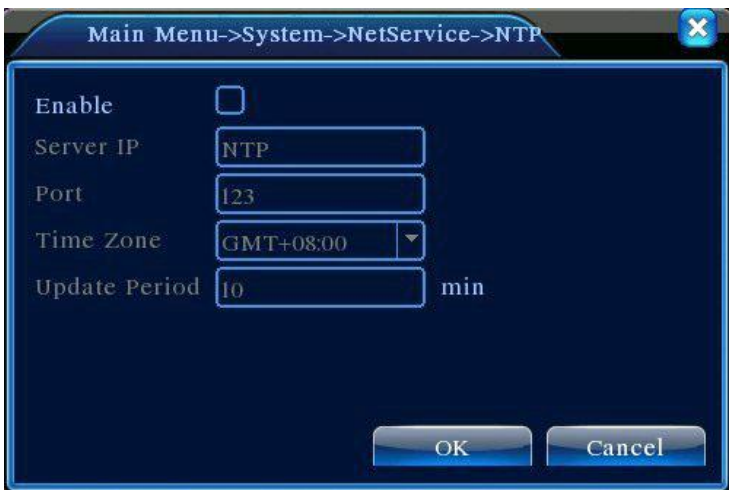

Figura 4.20 NTP

O servidor NTP deve ser instalado no PC.

**Host computer IP:** Informe o endereço IP instalado no servidor NTP.

**Port:** Default: 123. Você pode configurar a porta de acordo com o servidor NTP.

**Time zone:**London GMT+0 Berlin GMT +1 Cairo GMT +2 Moscow GMT +3 New Delhi GMT +5 Bangkok GMT +7 Hongkong Beijing GMT +8 Tokyo GMT +9 Sydney GMT +10 Hawaii GMT-10 Alaska GMT-9 Pacific time GMT-8 American mountain time GMT-7 American mid time GMT-6 American eastern time GMT-5 Atlantic time GMT-4 Brazil GMT-3 Atlantic mid time GMT-2.

**Update Period:** O mesmo com o intervalo de verificação do servidor NTP. Default: 10minutos.

#### 【EMAIL setup】

Se o alarme estiver ativado ou se fotos de ligação do alarme forem tiradas, um email com informações do alarme e as fotos são enviados para o endereço programado.

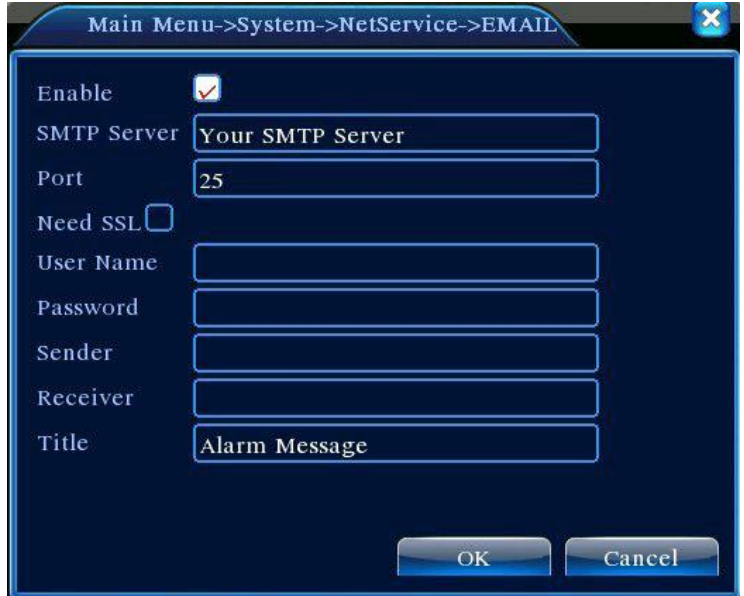

Page 44

#### Figura 4.21 EMAIL

**SMTP server:** Endereço do servidor de email. Pode ser um endereço IP ou um nome de domínio. O nome do domínio pode ser traduzido somente com configuração de servido DNS correta.

**Port:** Número da porta do servidor de email.

**SSL:** Decidir se utiliza o protocolo Secure Socket Layer para conectar.

**User Name:** Utiliza o nome do usuário do servidor de email.

**Password:** Informe a senha correspondente ao usuário.

**Sender:** Informe o endereço de email do remetente.

**Receiver:** Envia o email para os destinatários desejados quando o alarme estiver ativado. Você pode definir

três destinatários no máximo.

**Title:** Você pode escrever o que você quiser como título.

【IP Filter setup】

Quando selecionar a lista branca, somente o endereço IP que constar na lista pode conectar ao DVR. Endereços IP64 são suportados na lista.

Quando selecionar a lista negra, o endereço IP cadastrado não poderá acessar o DVR. Endereços IP64 são suportados na lista.

Você pode excluir o endereço IP que estiver marcado com  $\sqrt{ }$ .

**Nota**: Quando o mesmo endereço IP estiver presente tanto na lista branca como na lista negra simultaneamente, a precedência da lista negra será maior.

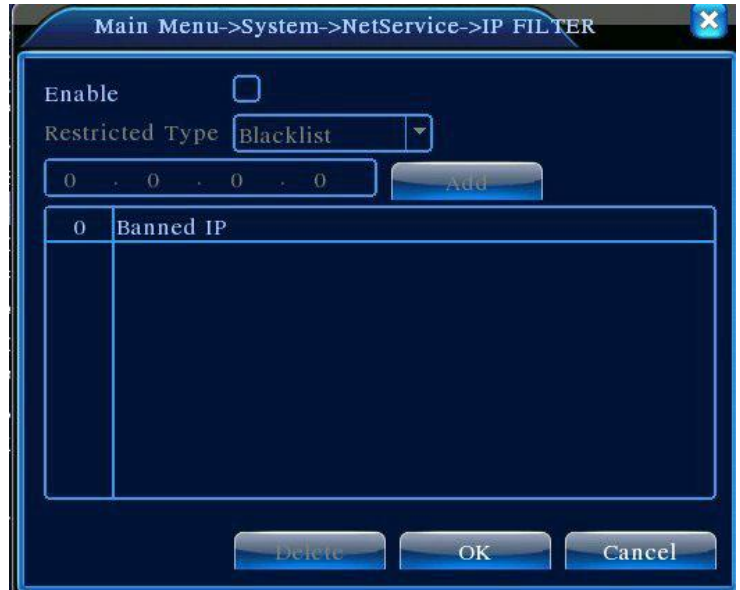

Figura 4.22 IP IP FILTER

Page 45

### 【DDNS】

Esta é a abreviação de dynamic domain name server.

Local domain name: Fornece o nome de domínio registrado pelo DDNS.

**User name:** Fornece a conta registrada pelo DDNS.

Password: Fornece a senha registrada pelo DDNS.

Quando o DDNS for configurado e iniciado com sucesso, você poderá conectar com o nome do domínio na barra de endereço do IE para visitar.

#### **Nota**:**A configuração DNS deve ser realizada corretamente na interface de configuração de rede.**

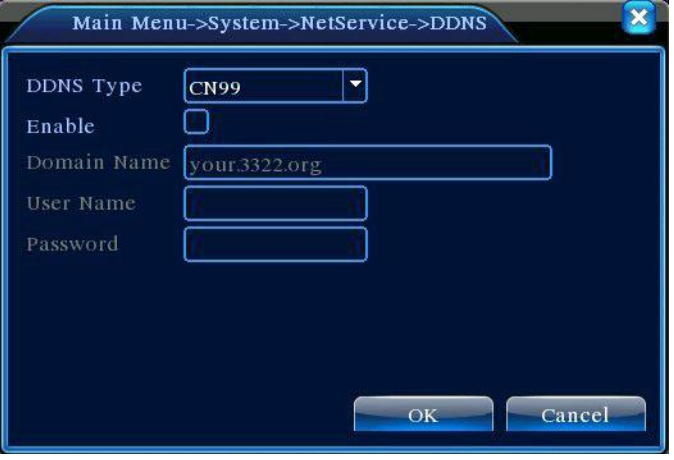

Figura 4.23 Configuração DDNS

【FTP setup】FTP está disponível somente quando o alarme disparar, ou quando o alarme ativar a gravação e a captura da imagem. A gravação e as imagens obtidas serão enviadas para o servidor FTP.

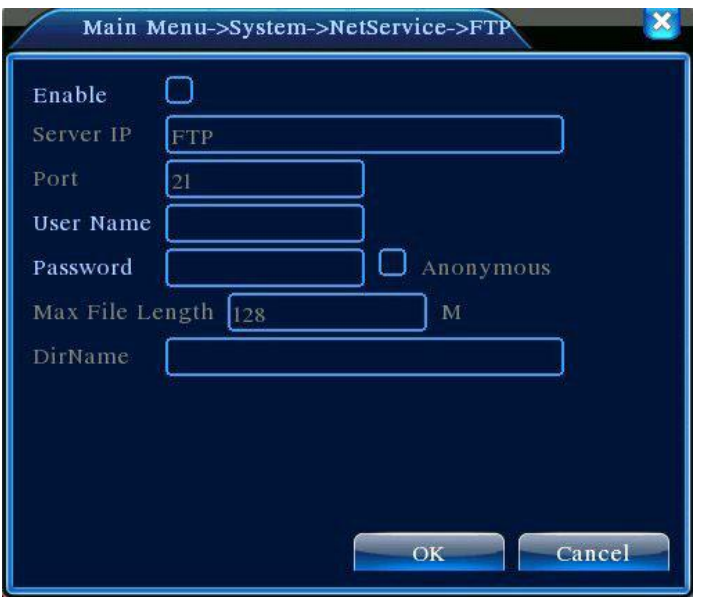

Figura 4.24 Configuração FTP

【Enable】Clique em Enable, então, todas as configurações estarão disponíveis

Page 46

【Server IP】Endereço IP para o servidor FTP

【Port】Porta de domínio do FTP, default 21

【User Name】Nome do usuário do FTP

【Password】Senha do usuário

【Max File Length】comprimento máximo para envio de arquivos em cada pacote, default 128M

【DirName】Diretório para envio de arquivos

【Wireless Config】ADSL através da controladora de rede 3G, use CMS para visitar e configurar o dispositivo.

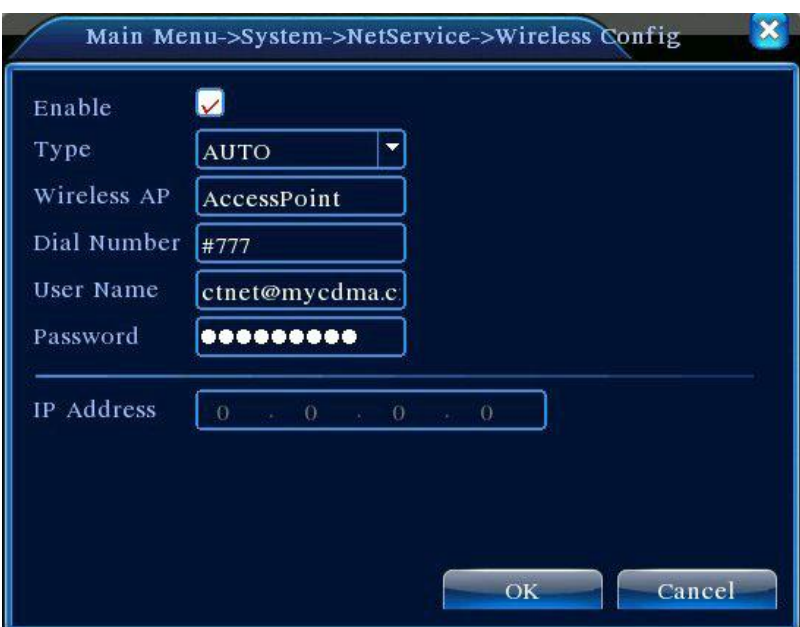

Picture 4.25 Wireless Config

【Enable】Selecione Enable para disponibilizar todas as configurações

【Type】Tipo de discagem, default AUTO

【Wireless AP】Ponto de acesso 3G

【Dial Number】Número 3G a ser discado

【User Name】Nome do usuário 3G

【Password】Senha do usuário

【IP Address】Endereço IP, obtido na discagem

#### 【Mobile Monitor Setup】

Para visitar o dispositivo através do aparelho móvel, faça uma mapeamento do roteador desta porta e

use CMS para monitorar e operar através do protocolo.

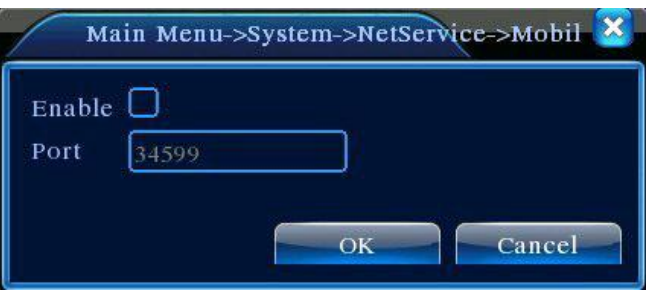

Figura 4.26 Configuração do monitor Mobile

【Enable】 Selecione para eliminar operações anormais.

【Port】 Esta é a porta do monitoramento móvel que você precisa para fazer o mapeamento do roteador

se você quiser visitá-lo através de um dispositivo móvel.

 【UPNP】Protocolo UPNP pode direcionar a porta automaticamente no roteador. Certifique-se de que UPNP está em execução no roteador antes de utilizar.

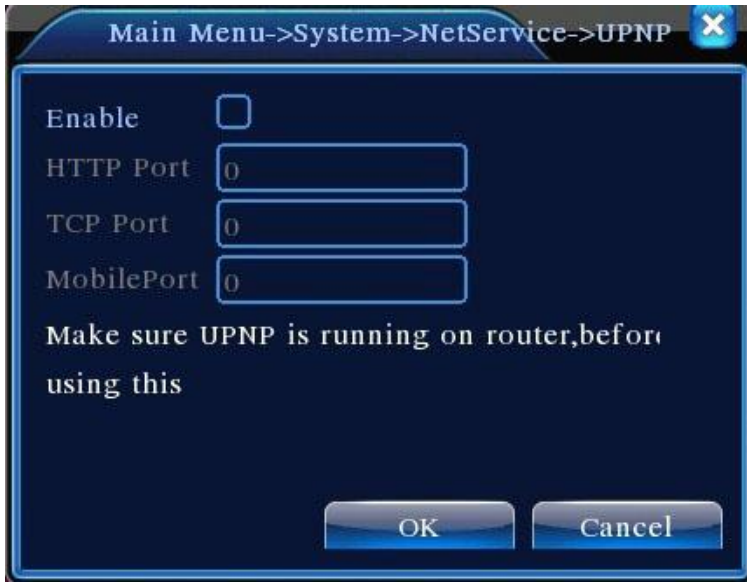

Figura 4.27

【Enable】Selecione a opção Enable para garantir a disponibilidade de todas as configurações UPNP.

【HTTP】O roteador distribui automaticamente a porta HTTP para o dispositivo, quando o IE estiver visualizando, é necessário esta porta (ex. 60.12.9.26:66)

【TCP】O roteador distribuirá automaticamente a porta TCP para o dispositivo, quando monitorado via CMS, é necessária esta porta.

 【MobilePort】O roteador distribuirá automaticamente a porta Mobile Port para o dispositivo, quando o monitor mobile, é necessária esta porta.

#### <span id="page-48-0"></span>**4.4.5 GUI Display**

Configuração dos parâmetros da saída de vídeo inclusive o modo de saída frontal e o modo de saída de código.

Saída Frontal: O modo de pré-visualização local inclui: título de canal, indicador de tempo, título do canal, status da gravação, status do alarme, informação de bitrate, transparência e cobertura de região.

Saída de código: A vigilância de rede e o modo de arquivo de vídeo: título de canal, indicador de tempo, título de canal, status de gravação, status do alarme, informação de bitrate, transparência e cobertura de região.

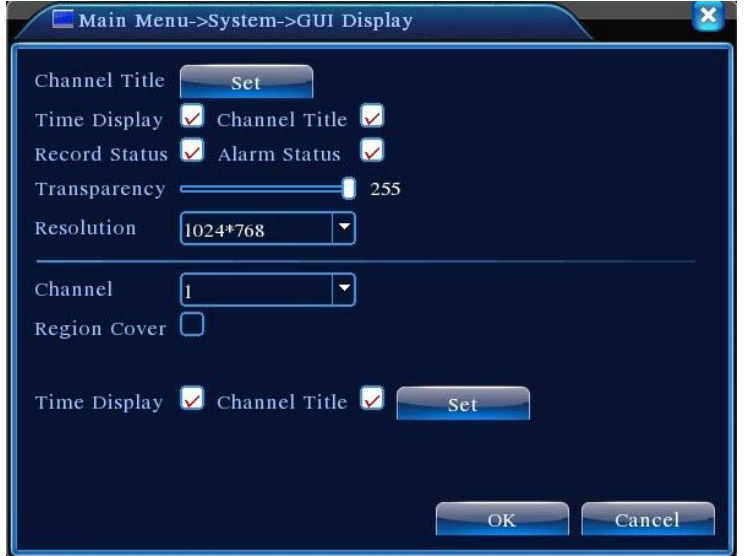

Figura 4.28 GUI Display

【Channel Title】Clique no botão de modificação do nome do canal e acesse o menu de nome de canal. Modifique o nome do canal. Os 16 caracteres chineses e 25 letras são suportados.

【Time Display】representa estado seletivo. Mostra a data e hora na janela de vigilância.

【Channel Title】representa o estado seletivo. Mostra o número do canal do sistema na janela de vigilância.

【Record Status】representa o estado seletivo. Mostra o status de gravação do sistema na janela de vigilância.

【Alarm Status】representa o estado seletivo. Mostra o status do alarme do sistema na janela de vigilância.

【Bitrate info】representa o estado seletivo. A nona janela mostra informações do código stream em estado de apresentação de nove janelas de pré-visualização.

【Transparency】Seleciona a transparência da imagem do plano de fundo. A faixa é entre 128~255.

【Resolution】Configura a resolução da tela.

Page 49

【Channel】Seleciona o número do canal da saída do código.

【Region Cover】representa o estado seletivo. Clique no botão de área de cobertura e acesse a janela do canal correspondente. Você pode cobrir arbitrariamente através do mouse. (A área preta é para saída)

【Time display】e 【Channel Title】

#### <span id="page-49-0"></span>**4.4.6 PTZ setup**

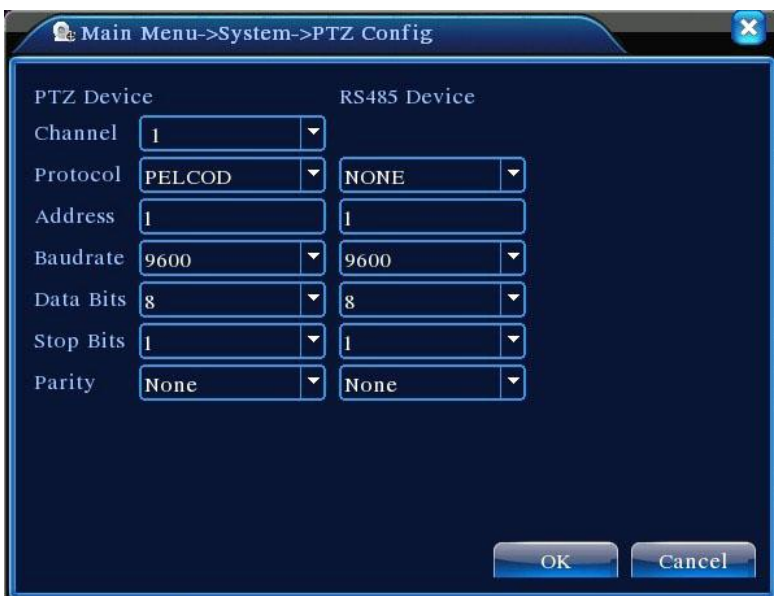

Figura 4.29 Configuração PTZ

【Channel】Selecione o canal de entrada da câmera dome.

【Protocol】Selecione o protocolo do dome correspondente. (PELCOD é um exemplo)

【Address】Configura como endereço do dome correspondente. Default: 1.(Nota: O endereço deve ser

consistente com o endereço do dome.)

【Baudrate】Selecione o comprimento da taxa de transmissão do dome. Você pode controlar o PTZ e vidicion.

Default: 115200.

【Data bits baud rate】Inclui as opções de 5-8. Default: 8.

【Stop bits】Inclui 2 opções. Default: 1.

【Parity】Inclui verificação de imparidade, verificação de paridade, verificação de sinal, verificação de branco. Default: void.

#### **4.4.7 Configuração de RS232**

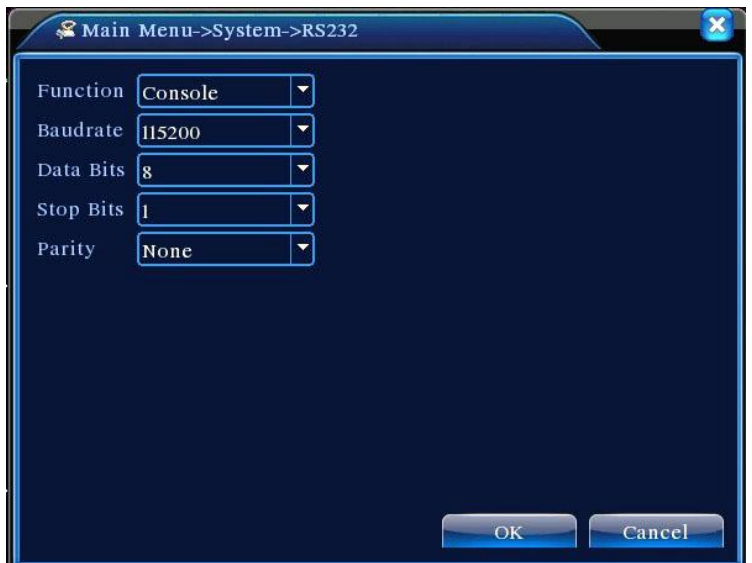

Figura 4.30 Configuração de RS232

【Serial Port Function】A porta serial comum é usada para depurar e atualizar o programa ou para configurar uma porta serial específica.

【Baud rate】Selecione a taxa de transmissão correspondente.

【Data bits】Inclui 5-8 opções.

【Stop bits】Inclui 2 opções.

【Parity】Inclui odd, even, mark, space.

#### <span id="page-50-0"></span>**4.4.8 Configuração do Tour**

Configuração de apresentação do patrulhamento. indica que o modo tour está ativado. Você pode selecionar a apresentação em janela simples, quatro janelas, nove janelas, dezesseis janelas ou apresentação simples.

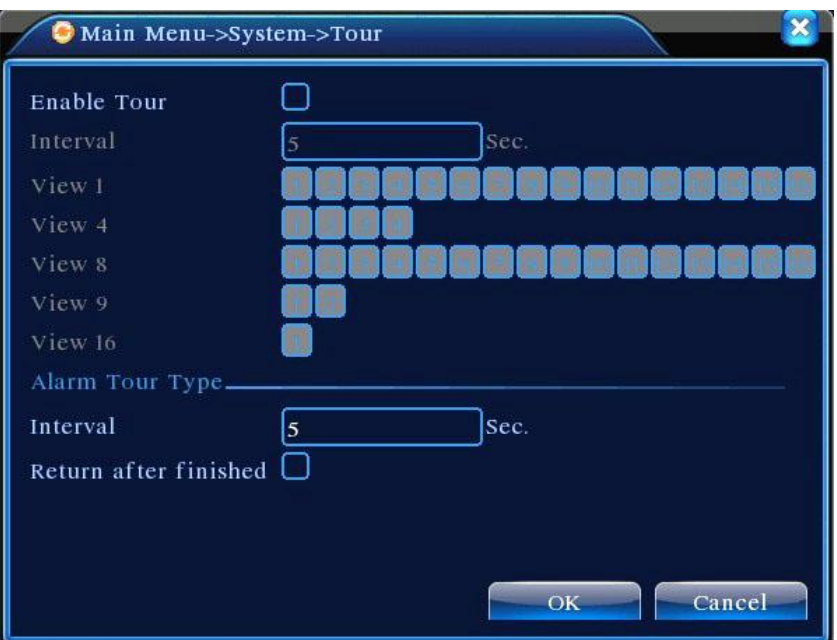

Figura 4.31 Configuração do tour

【interval】Configuração do intervalo de seleção de patrulhamento. A faixa de configuração é 5-120 segundos.

Nota:  $\bigcirc$  /  $\bigcirc$  representa desativar / ativar o patrulhamento.

#### <span id="page-51-0"></span>**4.5 Avançado**

#### <span id="page-51-1"></span>**4.5.1 Gerenciamento do disco rígido**

Configure e gerencie o disco rígido. O menu mostra informações do disco rígido corrente: número do disco rígido, porta de entrada, tipo, status e capacidade global. A operação inclui: configuração de disco para leitura-escrita, disco somente para leitura, redundância de disco, formatação de disco, resumir a configuração default. Selecione o disco rígido e clique no botão direito para executar.

Nota: Read/Write Disk: Permite que o disco faça leitura e escrita de dados.

Read-only Disk: O equipamento pode ler dados, mas não pode escrever.

Redundant Disk: Duplica os arquivos de vídeo em um disco de leitura-escrita.

Page 52

| 9              | HDD No. | Type       | <b>Status</b> | Read/Write         |
|----------------|---------|------------|---------------|--------------------|
|                | $1-1$   | Read/Write | Normal        |                    |
| $\overline{2}$ | $1 - 2$ | Read/Write | Normal        | Snapshot           |
| 3              | $2 - 1$ | Read/Write | Normal        | Read only          |
| $\overline{4}$ | $3-1$   | Read/Write | Normal        |                    |
| 5              | $4-1$   | Read/Write | Normal        | Redundant          |
| 6              | $5-1$   | Read/Write | Normal        |                    |
| 7              | $6-1$   | Read/Write | Normal        | <b>Format Disk</b> |
| 8              | $7-1$   | Read/Write | Normal        | Recover            |
| 9              | $8-1$   | Read/Write | Normal        |                    |
|                |         |            |               | Partition          |
|                |         | Ш          |               |                    |
|                |         |            |               |                    |

Figura 4.32 Gerenciamento de HDD

#### <span id="page-52-0"></span>**4.5.2 Conta**

Gerencia as permissões do usuário.

#### **Nota**:

1.O comprimento do caractere é de 8 bytes no máximo para o seguinte usuário e o nome do grupo do usuário.

Espaço em branco no início ou no final da string é inválida. O espaço em branco no meio da string é válido.

Os caracteres legais incluem: letras, números, sublinhado, subtração, ponto.

2. Não existem limites para usuários e grupos de usuários. Você pode adicionar ou eliminar o grupo do usuário de acordo com a definição do usuário. A configuração da fábrica inclui: user\admin. Você pode configurar o grupo como desejar. O usuário pode definir a limitação no grupo.

3. O gerenciamento de usuários inclui: group/ user. O nome do grupo e do usuário não pode ser igual. Cada usuário pode pertencer somente a um grupo.

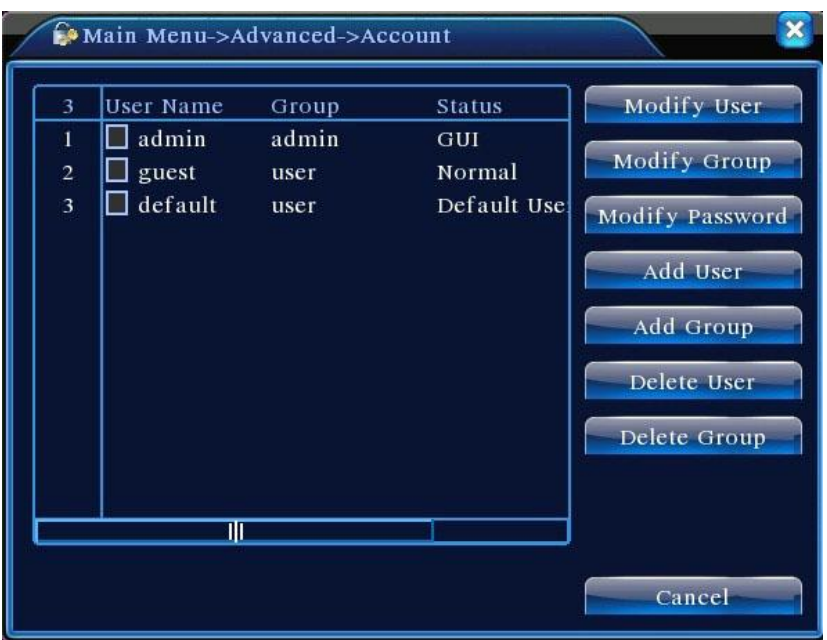

Figura 4.33 Conta

【Modify User】Modifica o atributo do usuário.

【Modify Group】Modifica o atributo do grupo existente.

【Modify Password】Modifica a senha do usuário. Você pode definir uma senha de 1-6 bit. O espaço em branco no início ou no final da string é inválido. O espaço em branco no meio do string é válido.

**Nota**:**O usuário que possui controle de limitação pode modificar sua própria senha ou de outros usuários.**

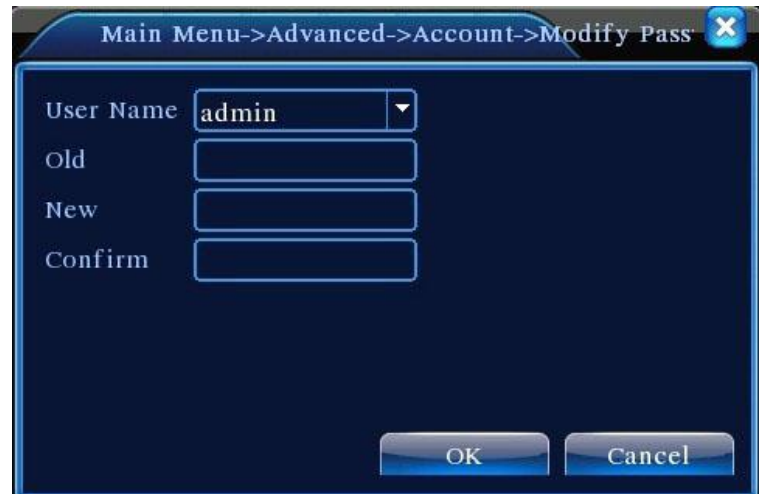

Figura 4.34 Modificar a senha

【Add user】Adicione um usuário ao grupo e configure suas limitações. Acesse a interface do menu e informe o nome do usuário e a senha. Selecione o grupo e selecione se o usuário pode acessá-lo em modo cover. Utilizar o modo cover significa que a conta pode ser acessada por múltiplos usuários ao mesmo tempo.

Page 54

Quando selecionar o grupo, a limitação do usuário é determinada pela subclasse do grupo.

Recomendamos que a limitação do usuário comum seja inferior ao do usuário avançado.

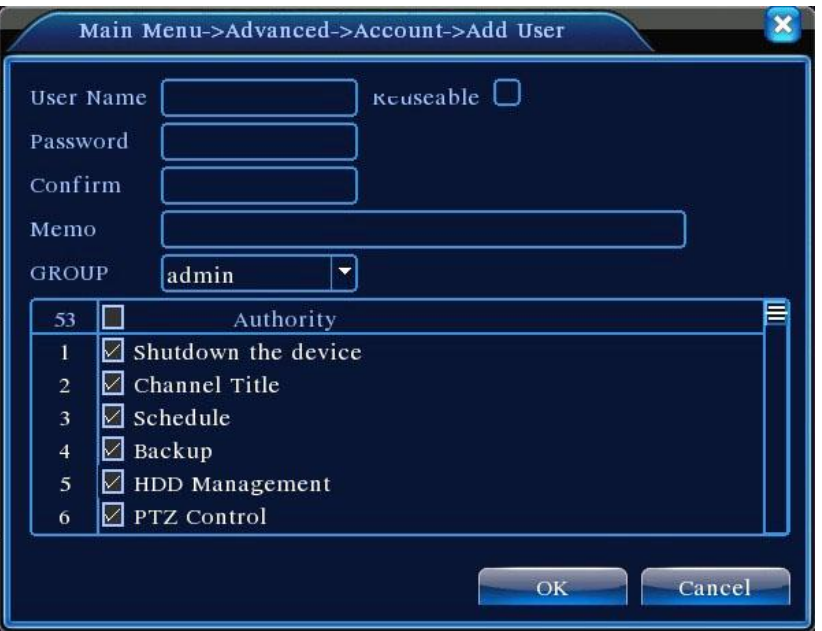

Figura 4.35 Adicionando usuários

【Add Group】Adicione um usuário e configure a limitação. Existem 36 níveis de limitação diferentes: desligar o equipamento, vigilância em tempo real, reprodução, configuração de gravação, backup de arquivo de vídeo e outras opções.

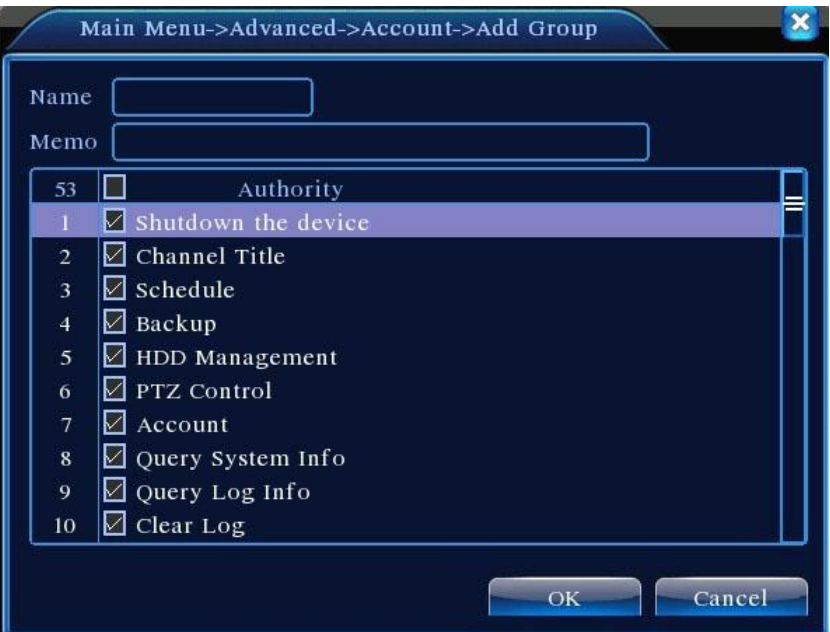

Figura 4.36 Adicionando um grupo

【Delete User】Elimina o usuário selecionado. Selecione o usuário e clique na opção delete user.

【Delete Group】Elimina o grupo selecionado. Selecione o grupo e clique na opção delete group.

Page 55

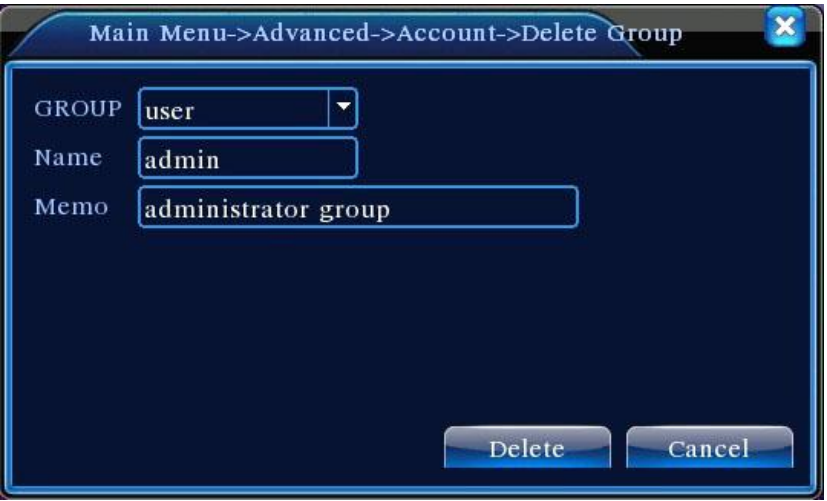

Figura 4.37 Eliminando um grupo

#### <span id="page-55-0"></span>**4.5.3 Usuário Online**

Procure informações do usuário de rede no DVR local. Você pode selecionar o usuário da rede e anular a conexão. Então, o usuário é bloqueado até o próximo acesso.

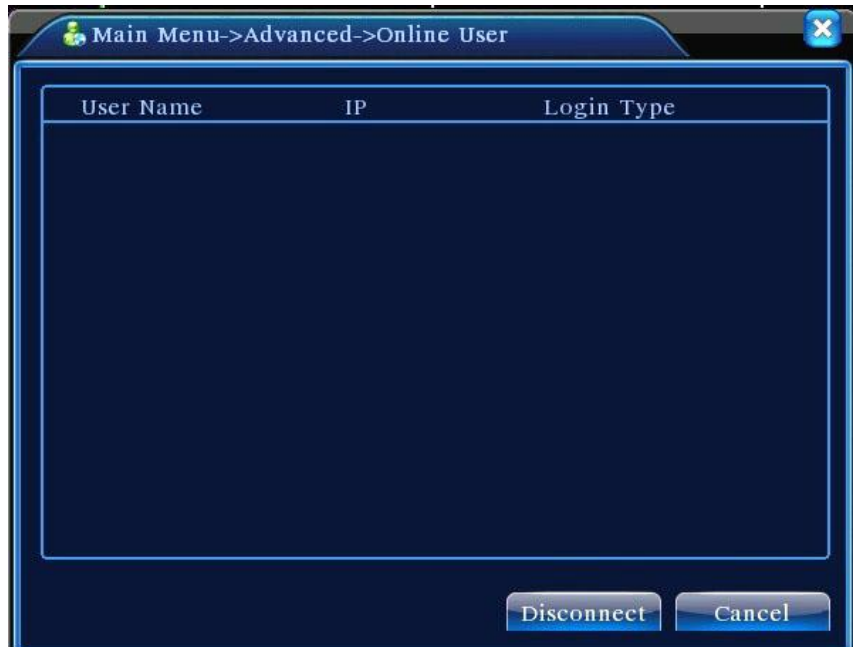

Figura 4.38 Usuário Online

### <span id="page-55-1"></span>**4.5.4 Ajustando a TV**

Consulte o capítulo 3.5.7 .

### <span id="page-56-0"></span>**4.5.5 Auto Manutenção**

O usuário pode configurar o horário para o reinício automático e o limite para a eliminação automática de arquivos.

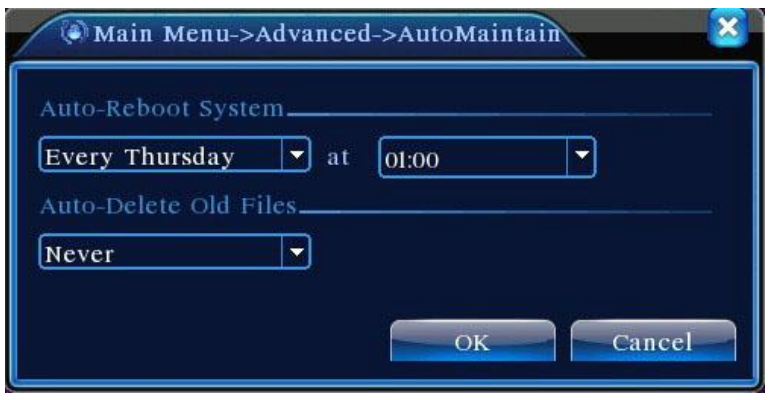

Figura 4.39 Auto manutenção

#### <span id="page-56-1"></span>**4.5.6 Restaurar**

O sistema restaura as configurações originais. Você pode selecionar os itens de acordo com o menu.

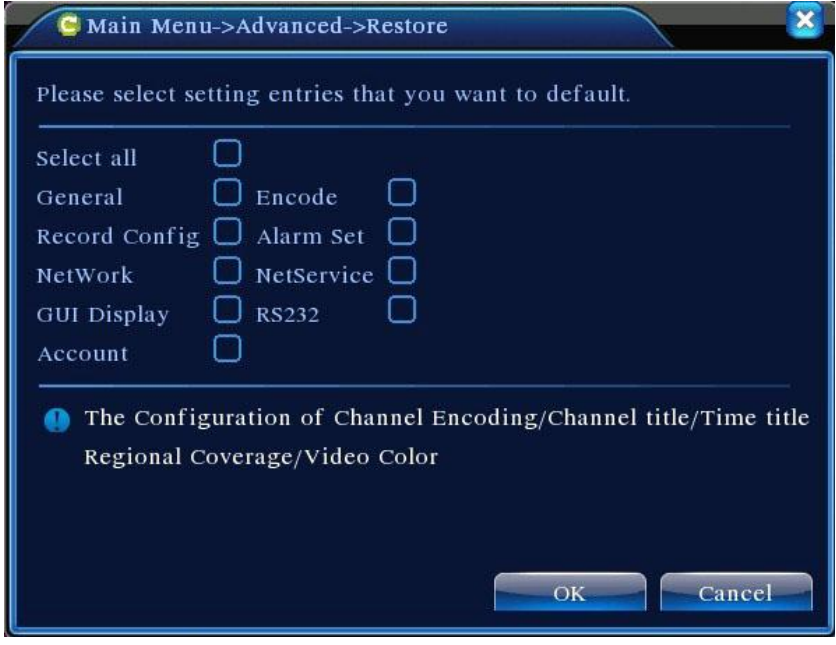

Figura 4.40 Restauração

Page 57

### <span id="page-57-0"></span>**4.5.7 Atualização**

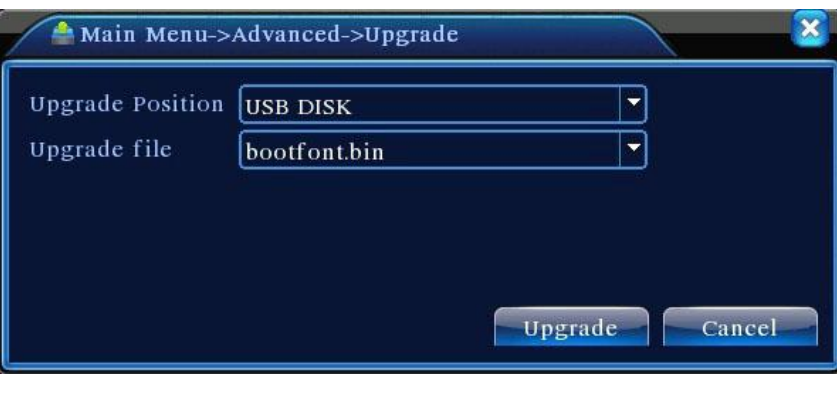

Figura 4.41 Atualização

#### 【Upgrade】**Selecione a interface USB.**

#### 【Upgrade file】**Selecione o arquivo a ser atualizado.**

#### **4.5.8 Informações do dispositivo**

Fornece informações da interface do dispositivo, como entrada de áudio, entrada/saída do alarme para ser

conveniente para o usuário.

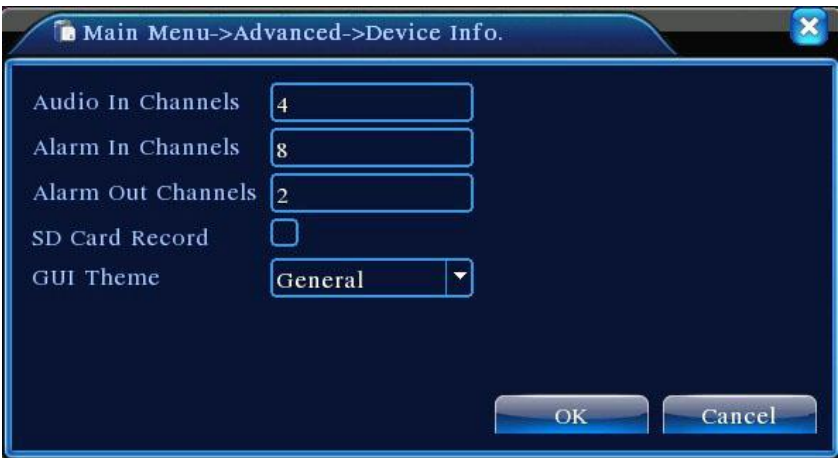

Figura 4.42 Informações do dispositivo.

#### <span id="page-57-1"></span>**4.6 Info**

#### <span id="page-57-2"></span>**4.6.1 Informações do HDD**

Mostra o estado do disco rígido: tipo de disco, capacidade total, capacidade residual, tempo de gravação e outras informações.

| <b>SATA</b>     | $\overline{2}$<br>1<br>3<br>$\overline{4}$   |           |                        |               |
|-----------------|----------------------------------------------|-----------|------------------------|---------------|
|                 | $\Omega$<br>$\Omega$<br>$\Omega$<br>$\Omega$ |           |                        |               |
| $8-1$           | Type                                         |           | Capacity Left Capacity | <b>Status</b> |
| A <sub>II</sub> |                                              | 639.96 GB | 549.80 GB              |               |
| $1-1$           | Read/Write                                   | 58.29 GB  | 0.00 MB                | Normal        |
| $1 - 2$         | Read/Write                                   | 21.69 GB  | 0.00 MB                | Normal        |
| $2-1*$          | Read/Write                                   | 79.99 GB  | 69.83 GB               | Normal        |
| $3-1$           | Read/Write                                   | 79.99 GB  | 79.99 GB               | Normal        |
| $4 - 1$         | Read/Write                                   | 79.99 GB  | 79.99 GB               | Normal        |
| $5-1$           | Read/Write                                   | 79.99 GB  | 79.99 GB               | Normal        |
| $6-1$           | Read/Write                                   | 79.99 GB  | 79.99 GB               | Normal        |
| $7 - 1$         | Read/Write                                   | 79.99 GB  | 79.99 GB               | Normal        |
| $8-1$           | Read/Write                                   | 79.99 GB  | 79.99 GB               | Normal        |

Figura 4.43 Informações de HDD

**Dica:**○ significa que o disco rígido está normal. X significa que o disco rígido está danificado.- significa que não existe disco rígido instalado. Se for necessário substituir um disco rígido danificado, desligue o DVR e remova o disco rígido danificado e instale outro novo.

\* Depois do número de série representa o disco rígido em operação, como por exemplo, 1\*. Se este disco estiver danificado, a indicação "? " será mostrada.

#### <span id="page-58-0"></span>**4.6.2 BPS**

Mostra o stream de código (Kb/S) e a capacidade do disco rígido (MB/H) em tempo real. Ele é mostrado como um mapa de sketch de ondas.

| Channel                 | Kb/S | MB/H | Channel       | Kb/S | MB/H |
|-------------------------|------|------|---------------|------|------|
|                         | 1054 | 441  | 9             | 1043 | 440  |
| $\overline{\mathbf{c}}$ | 1054 | 441  | 10            | 1043 | 440  |
| 3                       | 1054 | 442  | $\mathbf{11}$ | 1043 | 440  |
| 4                       | 1043 | 440  | 12            | 1043 | 440  |
| 5                       | 1043 | 440  | 13            | 1043 | 440  |
| 6                       | 1043 | 440  | 14            | 1043 | 440  |
| 7                       | 1043 | 440  | 15            | 1043 | 440  |
| $\overline{8}$          | 1043 | 440  | 16            | 1043 | 440  |

Figura 4.44 BPS

Page 59

<span id="page-59-0"></span>Consulte o log do sistema de acordo com a configuração.

**As informações do Log** incluem: utilização do sistema, configuração de operação, gerenciamento de data, informações do alarme, operação de gravação, gerenciamento de usuário, gerenciamento de arquivos e outras informações. Selecione o horário para consultar e clique no botão look up. As informações de log serão mostradas em uma lista. (uma página contém 128 itens) Pressione o botão **Page up** ou **Page down**  para procurar e pressione o botão **delete** para eliminar todas as informações de log.

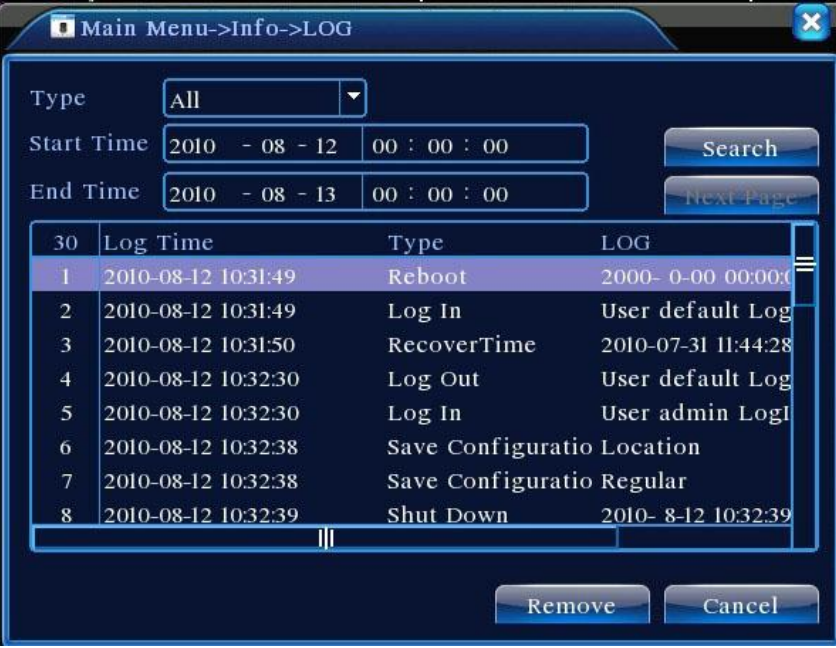

Figura 4.45 LOG

#### <span id="page-59-1"></span>**4.6.4 Versão**

Mostra informações básicas como informações de hardware, versão do software, informações de data e outras.

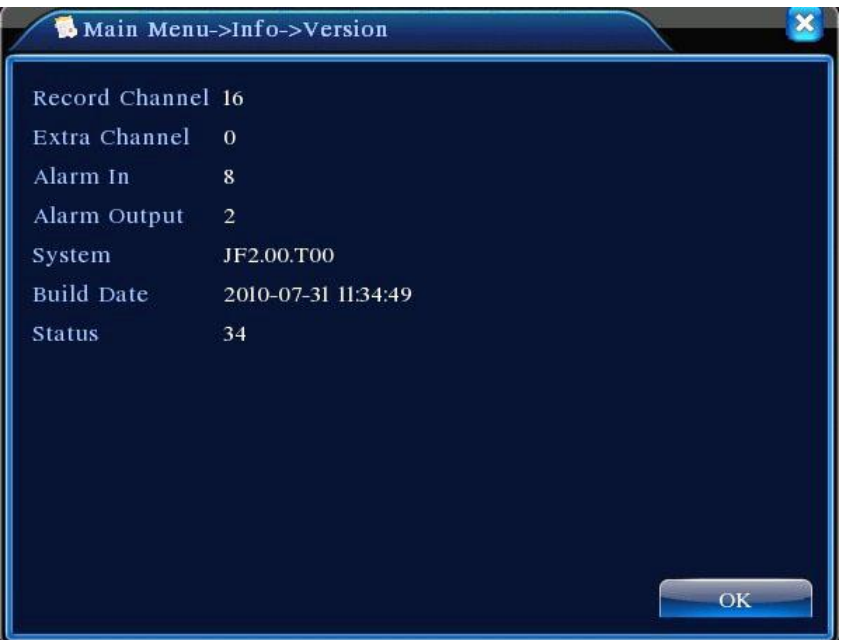

Figura 4.46 Versão

### <span id="page-60-0"></span>**4.7 Desligando o sistema**

Consulte o capítulo 3.5.8.

Page 61

## **5 FAQ e manutenção**

#### <span id="page-61-1"></span><span id="page-61-0"></span>**5.1 Perguntas freqüentes – FAQ**

Se o problema apresentado não estiver relacionado nesta lista, entre em contato com a assistência técnica mais próxima ou ligue para o serviço de atendimento ao consumidor. Nós estamos à disposição para te oferecer o melhor atendimento.

#### **1. O DVR não inicializa normalmente.**

Os possíveis motivos são relacionados abaixo:

- 1.A fonte de energia está incorreta.
- 2.O cabo de alimentação não está bem conectado.
- 3.A fonte de energia está danificada.
- 4.A atualização do programa está incorreta.
- 5.O disco rígido está danificado ou os cabos do disco rígido estão danificados.
- 6.O painel frontal está danificado.
- 7.A placa principal do DVR está danificada.

#### **2. O DVR reinicia automaticamente ou pára de funcionar após alguns minutos da inicialização.**

Os possíveis motivos são relacionados abaixo:

- 1.A tensão de entrada não é estável ou é muito baixa.
- 2.O disco rígido está danificado ou os cabos do disco rígido estão danificados.
- 3.A potência da fonte de energia é baixa.
- 4.O sinal de vídeo frontal não é estável.
- 5.Má dissipação de calor ou acúmulo de pó ou ambiente inadequado para o uso do DVR.
- 6.O hardware do DVR está danificado.

#### **3.O sistema não consegue detectar o disco rígido.**

Os possíveis motivos são relacionados abaixo:

- 1.O cabo de alimentação do disco rígido não está conectado.
- 2.Os cabos do disco rígido estão danificados.
- 3.O disco rígido está danificado.
- 4.A porta SATA da placa principal está danificada.

Page 62

#### **4.Não há saída de vídeo em um dos canais, em vários canais ou em todos os canais.**

1.Os possíveis motivos são relacionados abaixo:

2.O programa não corresponde. Atualize o programa.

3.O brilho está ajustado para 0. Restaure as configurações originais.

4.Não existe sinal de entrada de vídeo ou o sinal é muito fraco.

5.A proteção de canal ou a proteção de tela está ativada.

6.O hardware do DVR está danificado.

#### **5.Imagem de tempo real apresenta distorção nas cores ou no brilho.**

Os possíveis motivos são relacionados abaixo:

1.Quando utilizar a saída BNC, se a opção entre o modo N e o modo PAL estiver incorreta, a imagem é mostrada em preto e branco.

2.O DVR não é compatível com a impedância do monitor.

3.A distância de transmissão do vídeo é muito grande ou existe perda muito grande no cabo de transmissão do vídeo.

4.Ajuste de cor e brilho do DVR incorreto.

#### **6.Não é possível localizar arquivos de vídeo em modo de reprodução local.**

1.Os possíveis motivos são relacionados abaixo:

2.O cabo de dados do disco rígido está danificado.

3.O disco rígido está danificado.

4.Um programa diferente foi atualizado com os arquivos do programa original.

5.Os arquivos de vídeo foram substituídos.

6.A gravação não foi ativada.

#### **7.O vídeo local não é nítido.**

Os possíveis motivos são relacionados abaixo:

- 1.A qualidade da imagem é muito ruim.
- 2.O programa de leitura está incorreto. Reinicie o DVR.
- 3.O cabo de dados do disco rígido está danificado.
- 4.O disco rígido está danificado.
- 5.O hardware do DVR está danificado.
- **8.Não há sinal de áudio na janela de vigilância.**

Page 63

Os possíveis motivos são relacionados abaixo:

1.Não existe opção de áudio ativa.

2.A caixa de som não está ativa.

3.Os cabos de áudio estão danificados.

4.O hardware do DVR está danificado.

#### **9.Existe sinal de áudio na janela de vigilância, mas não existe sinal de áudio na reprodução.**

Os possíveis motivos são relacionados abaixo:

1.Configurações: A opção de áudio não foi selecionada.

2.O canal correspondente não está conectado com o vídeo.

#### **10.A hora está incorreta.**

Os possíveis motivos são relacionados abaixo:

1.Configuração incorreta.

2.A bateria está mal conectada ou a voltagem é muito baixa.

3.O oscilador está danificado.

#### **11.O DVR não pode controlar o PTZ.**

Os possíveis motivos são relacionados abaixo:

1.Há algo errado com o PTZ frontal.

2.A configuração, conexão ou a instalação do decodificador PTZ está incorreta.

- 3.As conexões estão incorretas.
- 4.A configuração do PTZ no DVR está incorreta.

5.Os protocolos do decodificador PTZ e os do DVR não são compatíveis.

6.O endereço do decodificador PTZ e do DVR não combinam.

7.Quando existir vários decodificadores conectados, a porta distante do decodificador PTZ line A(B) deve ser

conectado com resistência de 120 $\Omega$  para reduzir a reflexão, caso contrário, o controle do PTZ não poderá se estabilizar.

8.Distância muito grande.

**12.A opção de detecção de movimento não está funcionando,**

Os possíveis motivos são relacionados abaixo:

1.O intervalo de tempo programado está incorreto.

2.A área para a detecção de movimento está incorreta.

Page 64

3.A sensibilidade é muito baixa.

4.Limitado a algumas versões de hardware.

#### **13.Não é possível conectar através da Internet ou CMS.**

Os possíveis motivos são relacionados abaixo:

1.O sistema utilizado é o Windows 98 ou Windows ME. Recomendamos fazer a atualização para o Windows

2000sp4 ou mais recente ou que o software para versões anteriores do Windows seja instalado.

2.ActiveX travado.

3.Versão inferior ao dx8.1. Atualize o driver do controlador de vídeo.

4.Falha na conexão da rede.

5.Configuração de rede.

6.Senha ou nome de usuário incorreto.

7.CMS não combina com a versão do programa do DVR.

**14.A imagem não é nítida ou não há imagem em modo de pré-visualização na rede ou em modo de** 

#### **reprodução de arquivos de vídeo.**

Os possíveis motivos são relacionados abaixo:

1.Rede instável.

2.O computador do usuário possui recursos limitados.

3.Selecione o modo play-in-team na configuração de rede do DVR.

4.Proteção regional ou proteção de canal ativado.

5.O usuário não possui permissão para acessar o sistema de vigilância.

6.A imagem em tempo real gravada no disco rígido não é nítida.

#### **15.A conexão de rede não é estável.**

Os possíveis motivos são relacionados abaixo:

1.A rede não é estável.

2.Endereço IP em conflito.

- 3.Endereço MAC em conflito.
- 4.Controlador de rede do DVR danificado.

#### **16.Há algo de errado com o backup USB ou com a gravação de CD.**

Os possíveis motivos são relacionados abaixo:

1.O aparelho de gravação e o disco rígido compartilham o mesmo cabo de dados.

Page 65

2.Existem arquivos demais. Interrompa a gravação e faça o backup.

- 3.Os arquivos ultrapassam a capacidade de gravação.
- 4.O equipamento de backup não é compatível.

5.O equipamento de backup está danificado.

#### **17.O teclado não pode controlar o DVR.**

Os possíveis motivos são relacionados abaixo:

1.A porta serial do DVR não está configurada corretamente.

2.O endereço está incorreto.

3.Quando múltiplos transformadores estão conectados, a fonte de energia pode não ser suficiente. Instale

uma fonte para cada transformador individualmente.

4.A distância é muito grande.

#### **18.O Alarme não pode ser recessionado.**

Os possíveis motivos são relacionados abaixo:

1.A configuração do alarme está incorreta.

2.A saída do alarme foi ativada manualmente.

3.O aparelho de entrada está danificado ou as conexões estão incorretas.

4.Existe algum problema na versão do programa de edição. Atualize o programa.

#### **19.O alarme não está funcionando.**

Os possíveis motivos são relacionados abaixo:

- 1.A configuração do alarme está incorreta.
- 2.A conexão do alarme está incorreta.
- 3.O sinal de entrada está incorreta.
- 4.Um alarme está conectado com dois loops sincronizado.

#### **20.O controle remoto não está funcionando**

Os possíveis motivos são relacionados abaixo:

- 1.A freqüência do controle remoto está incorreta.
- 2.A distância do controle remoto é muito grande ou o ângulo de inclinação é muito grande.
- 3.A bateria está descarregada.
- 4.O controle remoto ou o painel frontal do aparelho de gravação está danificado.

#### **21.O tempo de armazenamento não é suficiente.**

#### Page 66

Os possíveis motivos são relacionados abaixo:

1.A qualidade do vidicon frontal é ruim. A lente está muito suja. O vidicon foi instalado com luz de fundo intensa.

2.A capacidade do disco rígido não é suficiente.

3.O disco rígido está danificado.

#### **22.Os arquivos copiados não podem ser reproduzidos.**

Os possíveis motivos são relacionados abaixo:

1.Não existe um media player.

2.Não existe software DX8.1 ou versões mais recentes.

3.O arquivo DivX503Bundle.exe não está disponível para reproduzir arquivos de vídeo AVI.

4.Os arquivos DivX503Bundle.exe e ffdshow-2004 1012 .exe devem ser instalados no sistema operacional Windows XP.

#### **23.Não consigo me lembrar do código avançado ou do código de rede no menu local de operação.**

Entre em contato com o serviço local ou entre em contato com o serviço de atendimento ao consumidor.

Oferecemos o serviço de acordo com o tipo de aparelho e com a versão do programa.

<span id="page-66-0"></span>Acesse a página de recuperação de senha: <http://www.interside.org/recuperar-senha-de-dvr>

#### **5.2 Manutenção**

- 1 Passe uma escova sobre os contatos das placas de circuito impresso, conectores, ventiladores, e outras partes regularmente.
- 2 Certifique-se de manter o aterramento bem feito para evitar interferência no sinal de áudio e vídeo e proteger o DVR contra eletricidade estática ou indutiva.
- 3 Não puxe o cabo de sinal de vídeo ou a porta RS-232 ou a porta RS-485 com o aparelho ligado.
- 4 Não use a TV na porta de saída local de vídeo (VOUT) do DVR. O circuito da saída de vídeo pode ser danificado com facilidade.
- 5 Não desligue a chave diretamente. Use a opção turn-off do menu ou pressione o botão turn-off no painel (por 3 segundos ou mais) para proteger o disco rígido.
- 6 Mantenha o DVR distante de fontes de calor.
- 7 Mantenha o DVR bem ventilado para evitar superaquecimento.

Verifique o sistema e faça manutenção regularmente.

#### Page 67

### <span id="page-67-0"></span>**Apêndice 1. Utilizando o controle remoto**

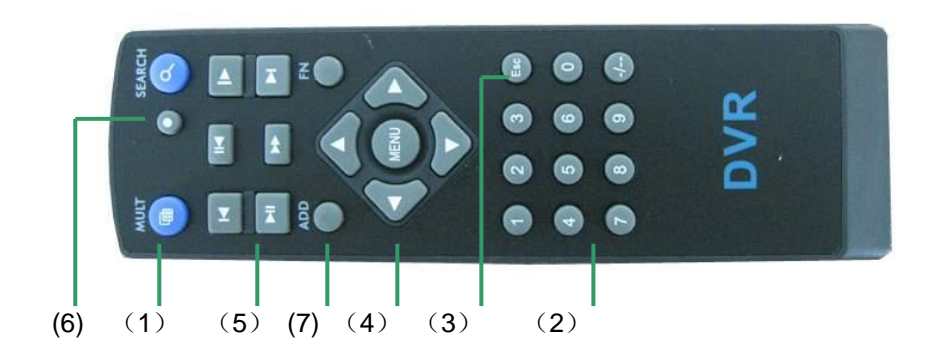

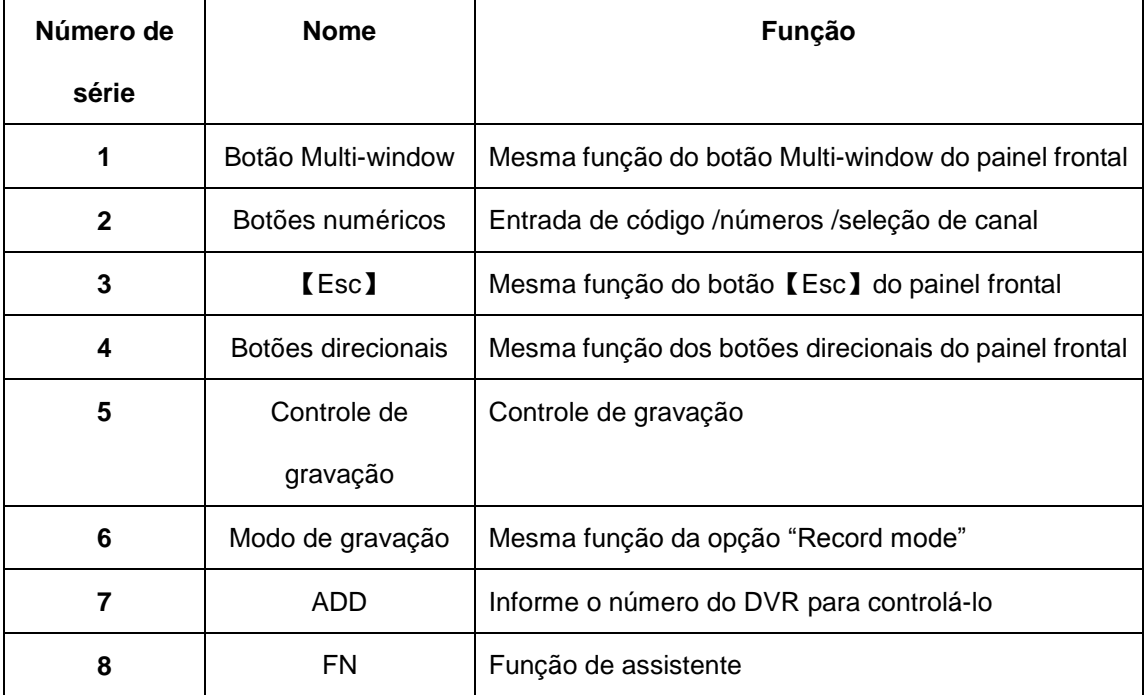

### <span id="page-68-0"></span>**Apêndice 2. Utilizando o Mouse**

### **\*Tome a mão direita como exemplo**

Mouse com conexão USB é suportado.

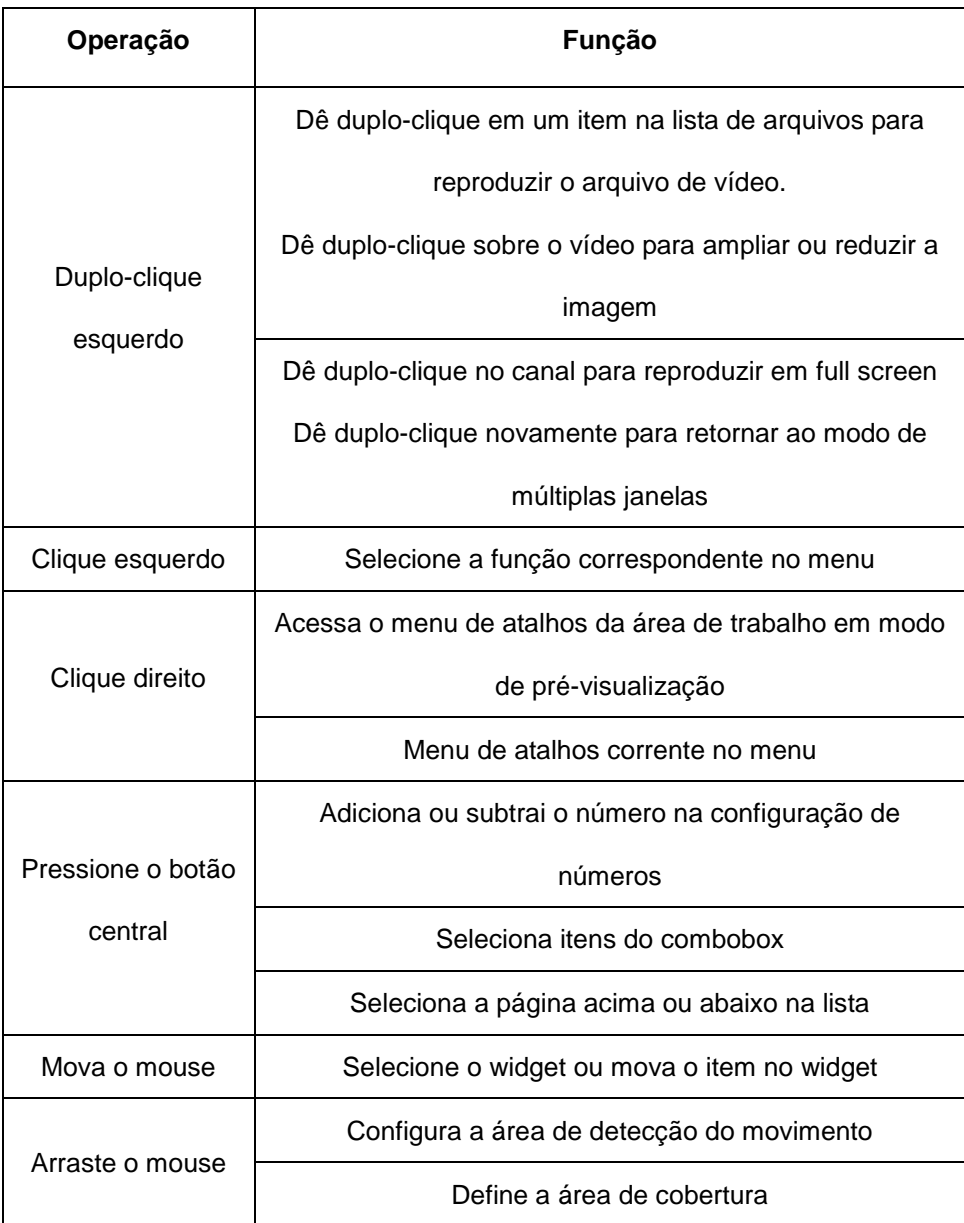

Page 69

#### <span id="page-69-0"></span>**Apêndice 3. Cálculo da capacidade do disco rígido**

Verifique o disco rígido instalado no DVR pela primeira vez. Preste atenção na conexão do cabo IDE do disco rígido.

1.Capacidade do disco rígido

Não há limites para o aparelho de gravação. Recomendamos discos com 120G~250G para garantir a estabilidade.

2.Opção de capacidade global

A fórmula para calcular a capacidade do disco é:

Capacidade global  $(M)$  = número de canais \*tempo (horas) \*capacidade em uma hora (M/hora)

A fórmula para obter o tempo de gravação é:

Tempo de gravação  $(hora) = -$ Capacidade global (M)

Capacidade em uma hora (M/hora) \*número de canal

O DVR introduz a tecnologia de compressão H.264. Sua faixa dinâmica é muito ampla, portanto, o cálculo da

capacidade do disco rígido é baseado em valores estimados de cada canal criando arquivos em uma hora.

#### **Exemplo:**

Para um disco rígido de 500G, o tempo real CIF para gravação, ele consegue gravar por aproximadamente 25 dias. O espaço do HDD por canal é de 200M/H, se utilizar 4 canais em tempo real com 24 horas de gravação ininterruptas, ele pode suportar: 500G/(200M/H\*24H\*4ch)=26 dias